# **SHARP**

# LCD MONITOR MODEL **TL-M5200 TL-M4600**

# **SETUP MANUAL**

| RS-232C Specifications and Commands                   |
|-------------------------------------------------------|
| Setting up the Monitor Network Environment 10         |
| 1. Connecting the Monitor to a Computer 11            |
| 2. Setting an IP Address for the Computer 12          |
| 3. Setting up a Network Connection for the Monitor 14 |
| Controlling the Monitor via LAN16                     |
| Controlling the Monitor Using Internet Explorer       |
| (Version 5.0 or later) 16                             |
| Confirming the Monitor Status (Status) 17             |
| Controlling the Monitor (Control) 17                  |
| Setting and Adjusting the Monitor                     |
| (Settings & Adjustments) 18                           |
| Setting the Security (Network – Security) 18          |
| Making General Settings for the Network               |
| (Network – General) 19                                |
| Setting for Sending E-mail when an Error Occurs       |
| (Mail – Originator Settings) 19                       |
| Setting Error Items and Destination Addresses         |
| to which E-mail is to be Sent when an                 |
| Error Occurs (Mail – Recipient Settings) 20           |
| Setting Error Items and the URL that are to be        |
| Displayed when an Error Occurs                        |
| (Service & Support – Access URL)                      |
| Setting up the Monitor Using RS-232C or Telnet 21     |
| When Connecting Using RS-232C 21                      |
| When Connecting Using Telnet                          |
| SETUP MENU (Main Menu) 23                             |
| ADVANCED SETUP MENU                                   |
| View Setting Detail List ([V]View All Setting) 24     |
| Set Items                                             |
| Save Settings and Quit ([S]Save & Quit)               |
| Quit without Saving Settings ([Q]Quit Unchanged) 25   |
| IP Address Setting ([1]IP Address)                    |
| Subnet Mask Setting ([2]Subnet Mask) 26               |

| Default Gateway Setting ([3]Default Gateway) 26       | ò |
|-------------------------------------------------------|---|
| User Name Setting ([4]User Name)                      | 6 |
| Password Setting ([5]Password) 27                     | 7 |
| RS-232C Baud Rate Setting                             |   |
| ([6]RS-232C Baud Rate) 27                             | 7 |
| Monitor Name Setting ([7]Monitor Name) 27             | 7 |
| DHCP Client Setting ([8]DHCP Client) 27               | 7 |
| Disconnecting All Connections                         |   |
| ([D]Disconnect All) 28                                | 3 |
| Entering ADVANCED SETUP MENU                          |   |
| ([A]Advanced Setup) 28                                | 3 |
| Setting Auto Logout Time                              |   |
| (ADVANCED[1]Auto Logout Time) 28                      |   |
| Data Port Setting (ADVANCED[2]Data Port) 28           | 3 |
| Carrying out Network Ping Test                        |   |
| (ADVANCED[5]Network Ping Test) 29                     | ) |
| Setting of Accept IP Address (ADVANCED[6]Accept       |   |
| IP Addr(1) – [8]Accept IP Addr(3)) 29                 | ) |
| Accepting All IP Addresses                            |   |
| (ADVANCED[9]Accept All IP Addr) 29                    | ) |
| Setting of Search Port                                |   |
| (ADVANCED[0]Search Port) 30                           | ) |
| Return to Default Settings                            |   |
| (ADVANCED[!]Restore Default Setting) 30               | ) |
| Return to Main Menu                                   |   |
| (ADVANCED[Q]Return to Main Menu)                      |   |
| Multi Screen Projection                               |   |
| Setting up the Multi Screen Projection                | _ |
| Input Signal                                          |   |
| Returning to the Default Multi Screen Setup 33        |   |
| Notes on the Wide Multi Screen Projection             |   |
| Setting up the Multi Screen Projection Controlling 35 |   |
| Troubleshooting                                       | J |

### **Computer control**

A computer can be used to control the monitor by connecting an RS-232C serial control cable (cross type, commercially available) to the monitor. (See page 20 of the monitor's operation manual for connection.)

#### **Communication conditions**

Set the serial port settings of the computer to match that of the table.Signal format: Conforms to RS-232C standard.Parity bit: NoneBaud rate\*: 9,600 bps / 115,200 bpsStop bit: 1 bitData length: 8 bitsFlow control: None\*Set the monitor's baud rate to the same rate as used by the computer.

#### **Basic format**

Commands from the computer are sent in the following order: command, parameter, and return code. After the monitor processes the command from the computer, it sends a response code to the computer.

| Command for         | rmat               |     |    |        |        |       |    |                |   |   |        |     |                                      |
|---------------------|--------------------|-----|----|--------|--------|-------|----|----------------|---|---|--------|-----|--------------------------------------|
|                     | C1                 | C2  | C3 | C4     | P1     | P2    | P3 | P4             |   |   |        | Re  | eturn code (0DH)                     |
| Response co<br>Norr | de fori<br>nal res | mat |    | hand 4 | 4-digi | t     | Pa | aramet<br>Prob |   | 0 | e (con | าฑเ | unication error or incorrect command |
|                     | 0                  | Κ   | F  | Returr | n cod  | e (0D | H) | ]              | Е | R | R      |     | Return code (0DH)                    |
|                     |                    |     |    |        |        |       |    |                |   |   |        |     |                                      |

#### 📜 Info

- When controlling the monitor using RS-232C commands from a computer, wait for at least 30 seconds after the power has been turned on, and then transmit the commands.
- After sending an input selection or picture adjustment command and then receiving an "OK" response code, the monitor may take some time to process the command. If a second command is sent while the monitor is still processing the first command, you may receive an "ERR" response code. If this happens, try resending the second command.
- When more than one code is being sent, send each command only after the response code for the previous command from the monitor is verified.
- "POWR????" "TABN \_\_\_ 1" "TLTT \_\_\_ 1" "TNAM \_\_\_ 1" "MNRD \_\_\_ 1" "MTN \_\_\_ 1" "SNRD \_\_\_ 1" When the monitor receives the special commands shown above:
  - \* The on-screen display will not disappear.
  - \* The "Auto Power Off" timer will not be reset.
  - The special commands are available for applications that require continuous polling.

## 🗞 Note

- If an underbar (\_) appears in the parameter column, enter a space.
- If an asterisk (\*) appears in the parameter column, enter a value in the range indicated in brackets under Control Contents.

#### Commands

Example: When turning on the monitor, make the following setting.

|                        |       |                  |                        | С         | ompu                | ter     |        |     |         |            |    |           |   |   |                          | Monitor                                                                      |                                  |
|------------------------|-------|------------------|------------------------|-----------|---------------------|---------|--------|-----|---------|------------|----|-----------|---|---|--------------------------|------------------------------------------------------------------------------|----------------------------------|
|                        | Р     | 0                | W                      | R         | _                   | _       | _      | 1   |         | <          | Ъ  |           |   |   | <                        | > 0 K                                                                        | 4                                |
|                        |       |                  |                        |           |                     |         |        |     |         |            |    |           |   |   |                          | RE                                                                           | TURN                             |
|                        |       | CONTRO           | )L CONTE               | NTS       |                     |         |        |     | COMMAND |            |    | PARAMETER |   |   | R                        | Power ON                                                                     | Standby mode<br>(Mode 1, Mode 2) |
| Power                  |       |                  | er On                  |           |                     |         |        |     |         | W          |    |           | _ | _ | 1                        | ОК                                                                           | OK or ERR                        |
|                        |       |                  | er Off                 |           |                     |         |        | P   |         | ) W        |    |           | _ | - | 0                        | OK or ERR                                                                    | OK                               |
| Monitor Condition      |       |                  | er Status<br>itor Cone |           |                     |         |        | T   |         | ) W        |    |           | ? | ? | ?                        | 1<br>0: Normal                                                               | 0<br>0: Normal                   |
| Monitor Condition      |       | Mon              | ILOF CON               | uuon      |                     |         |        |     |         |            | IN | -         | - | - | I                        |                                                                              | t 1: Temp High, 32: Backligh     |
| Backlight Usage Time(I | Hour) |                  |                        |           |                     |         |        |     |         | . Т        |    |           | _ | _ | 1                        | 0 – 99999(Integer)                                                           |                                  |
| Name                   |       | Model Name Check |                        |           |                     |         | Т      | N   | I A     | М          | _  | _         | _ | 1 | TLM5200/TLM4600          |                                                                              |                                  |
|                        |       | Mod              | el Name                | Check     |                     |         |        |     |         | I R        |    |           | _ | _ | 1                        | TL-M5200/TL-M4600                                                            |                                  |
|                        |       |                  | al No. Cl              |           |                     |         |        |     |         | I R        |    | _         | _ | _ | 1                        | Serial No.                                                                   |                                  |
|                        |       | (Firs            | itor Nam<br>t 4 chara  | acters) * | 1                   |         |        |     |         | N          |    | *         | * | * | *                        | OK or ERR                                                                    |                                  |
|                        |       |                  | itor Nam<br>dle 4 cha  |           | 0                   |         |        | N   | 1 T     | N          | 2  | *         | * | * | *                        | OK or ERR                                                                    |                                  |
|                        |       |                  | itor Nam<br>t 4 chara  |           |                     |         |        | N   | 1 T     | N          | 3  | *         | * | * | *                        | OK or ERR                                                                    |                                  |
|                        |       | Mon              |                        |           |                     |         |        | 1 T | - N     | 0          | _  | _         | _ | 1 | Monitor Name (Max 12 cha | racters)                                                                     |                                  |
| Input Change           |       | CON              | <b>IPUTER</b>          | 1         |                     |         |        | 1   | F       | } G        | В  | _         | _ | _ | 1                        | OK or ERR                                                                    | ERR                              |
|                        |       |                  | <b>IPUTER</b>          | 2         |                     |         |        | 1   |         | } G        |    |           | _ | _ | 2                        | OK or ERR                                                                    | ERR                              |
|                        |       | DVI              |                        |           |                     |         |        | 1   |         | } G        |    |           | _ | _ | 3                        | OK or ERR                                                                    | ERR                              |
|                        |       | HDN              |                        |           |                     |         |        | 1   |         | } G        |    |           | _ | _ | 4                        | OK or ERR                                                                    | ERR                              |
|                        |       |                  | DEO                    |           |                     |         |        |     |         | <u>  E</u> |    |           | _ | _ | 1                        | OK or ERR                                                                    | ERR                              |
|                        |       | VIDE             |                        |           |                     |         |        | 1   |         | / E        |    |           | _ | _ | 2                        | OK or ERR                                                                    | ERR                              |
|                        |       | Inpu             | t RGB C                | heck      |                     |         |        | 1   |         | ≀ G        | в  | ?         | ? | ? | ?                        | 1: COMPUTER 1,<br>2: COMPUTER 2,<br>3: DVI, 4: HDMI, ERR                     | ERR                              |
|                        |       | Inpu             | t Video (              | Check     |                     |         |        |     | V       | / E        | D  | ?         | ? | ? | ?                        | 1: S-VIDEO,<br>2: VIDEO, ERR                                                 | ERR                              |
|                        |       | Inpu             | t Mode (               | Check     |                     |         |        | 1   | N       | 10         | D  | ?         | ? | ? | ?                        | 1: RGB, 2: VIDEO                                                             | ERR                              |
|                        |       | Inpu             | t Check                |           |                     |         |        | 1   | C       | н          | К  | ?         | ? | ? | ?                        | 1: COMPUTER 1,<br>2: COMPUTER 2,<br>3: DVI, 4: HDMI,<br>5: S-VIDEO, 6: VIDEO | ERR                              |
| Volume                 |       | Volu             | me(0 – 6               | 50)       |                     |         |        | - v | ' C     |            | A  | 1         |   | * | *                        | OK or ERR                                                                    | ERR                              |
| -                      |       |                  | me up/d                |           | 0 - +10             |         |        |     |         |            |    |           | * | * | *                        | OK or ERR                                                                    | ERR                              |
| Mute (Sound only)      |       | On               |                        | ,         | - /                 |         |        |     |         | Τ          |    |           | _ |   | 1                        | OK or ERR                                                                    | ERR                              |
|                        |       | Off              |                        |           |                     |         |        |     |         | Τ          |    |           | _ | _ | 0                        | OK or ERR                                                                    | ERR                              |
| AV Mute                |       | On               |                        |           |                     |         |        | 1   |         | 1 B        |    |           | _ |   | 1                        | OK or ERR                                                                    | ERR                              |
|                        |       | Off              |                        |           |                     |         |        |     |         | 1 B        |    |           | _ | _ | 0                        | OK or ERR                                                                    | ERR                              |
| Freeze                 |       | On               |                        |           |                     |         |        |     |         | R E        |    |           | _ | _ | 1                        | OK or ERR                                                                    | ERR                              |
|                        |       | Off              |                        |           |                     |         |        |     |         | ₹ E        |    |           | _ |   | 0                        | OK or ERR                                                                    | ERR                              |
| Auto Sync              |       |                  | Sync St                |           |                     |         |        | A   |         | ) J        |    |           | _ | _ | 1                        | OK or ERR                                                                    | ERR                              |
| Resize                 |       | CON              | <b>IPUTER</b>          |           | mal(Cor             | nputer) |        |     |         | S          |    |           | _ | - | 1                        | OK or ERR                                                                    | ERR                              |
|                        |       |                  |                        | Full      |                     |         | /      | R   |         | S          |    |           | - | - | 2                        | OK or ERR                                                                    | ERR                              |
|                        |       |                  |                        | Nor       | By Dot(<br>mal(Vide | eo)     | ter) / |     |         | S          |    |           | - | - | 3                        | OK or ERR                                                                    | ERR                              |
|                        |       |                  |                        |           | tretch(V            |         |        |     |         | \S         |    |           | _ | _ | 4                        |                                                                              | ERR                              |
|                        |       |                  |                        |           | ema16:9             |         |        |     |         | S          |    |           | _ | - | 5                        | OK or ERR                                                                    | ERR                              |
|                        |       |                  |                        |           | ema14:9             |         | )      |     |         | S          |    |           | - | - | 7                        | OK or ERR                                                                    | ERR                              |
|                        |       |                  |                        | Zoo       | m14:9(\             | /ideo)  |        | R   | ( A     | \ S        | R  | _         | _ | 1 | 2                        | OK or ERR                                                                    | ERR                              |

|                 |                               |                        |            |     |     |       |     |       |       |      | R                      | ETURN                            |
|-----------------|-------------------------------|------------------------|------------|-----|-----|-------|-----|-------|-------|------|------------------------|----------------------------------|
|                 | CONTROL CONTENTS              | S                      | (          | CON | ЛМА | ND    |     | PAF   | RAM   | ETER | Power ON               | Standby mode<br>(Mode 1, Mode 2) |
| Resize          | COMPUTER 2                    | Normal (Computer)      |            |     | S   |       |     | 1     | -     | _ 1  | OK or ERR              | ERR                              |
|                 |                               | Full                   |            |     | S   |       |     |       |       | _ 2  | OK or ERR              | ERR                              |
|                 |                               | Dot By Dot(Computer) / | R          | В   | s   | F     | ۲ _ | -   - | -   - | _ 3  | OK or ERR              | ERR                              |
|                 |                               | Normal(Video)          |            |     |     |       |     |       |       |      |                        |                                  |
|                 |                               | S.Stretch(Video)       |            |     | S   |       |     |       |       | _ 4  | OK or ERR              | ERR                              |
|                 |                               | Cinema16:9(Video)      |            |     | S   |       |     |       |       | _ 5  | OK or ERR              | ERR                              |
|                 |                               | Cinema14:9(Video)      |            |     | S   |       |     |       |       | _ 7  | OK or ERR              | ERR                              |
|                 |                               | Zoom14:9(Video)        |            |     | S   |       |     |       | -   ' | 1 2  | OK or ERR              | ERR                              |
|                 | DVI                           | Normal(Computer)       |            |     | ; S |       | _   |       |       | _ 1  | OK or ERR              | ERR                              |
|                 |                               | Full                   |            |     | ; S |       |     |       |       | _ 2  | OK or ERR              | ERR                              |
|                 |                               | Dot By Dot(Computer) / | R          | C   | S   | F     | - ۲ | -   - | -   - | _ 3  | OK or ERR              | ERR                              |
|                 |                               | Normal(Video)          |            |     |     |       |     |       |       |      |                        |                                  |
|                 |                               | S.Stretch(Video)       | R          |     | ; S |       |     | -   - |       | _ 4  | OK or ERR              | ERR                              |
|                 |                               | Cinema16:9(Video)      | R          |     | S   |       |     |       |       | _ 5  | OK or ERR              | ERR                              |
|                 |                               | Cinema14:9(Video)      |            |     | S   |       |     |       |       | _ 7  | OK or ERR              | ERR                              |
|                 |                               | Zoom14:9(Video)        |            |     | ; S |       |     |       | _ !   | 1 2  | OK or ERR              | ERR                              |
|                 | HDMI                          | Normal(Computer)       |            |     | S   |       | _   |       | _   - | _ 1  | OK or ERR              | ERR                              |
|                 |                               | Full                   |            |     | S   |       |     |       |       | _ 2  | OK or ERR              | ERR                              |
|                 |                               | Dot By Dot(Computer) / | R          | D   | S   | F     | ٦ [ | - [-  | _ [-  | _ 3  | OK or ERR              | ERR                              |
|                 |                               | Normal(Video)          |            |     |     |       |     |       |       |      |                        |                                  |
|                 |                               | S.Stretch(Video)       |            |     | S   |       |     | - [-  | _[    | _ 4  | OK or ERR              | ERR                              |
|                 |                               | Cinema16:9(Video)      |            |     | S   |       |     |       | _     | _ 5  | OK or ERR              | ERR                              |
|                 |                               | Cinema14:9(Video)      |            |     | S   |       |     | _     | _     | _ 7  | OK or ERR              | ERR                              |
|                 |                               | Zoom14:9(Video)        |            |     | S   |       | _   |       | _     | 1 2  | OK or ERR              | ERR                              |
|                 | S-VIDEO                       | Full                   | R          | A   | S   | 5 \   | / _ |       |       | _ 2  | OK or ERR              | ERR                              |
|                 |                               | Normal                 | R          | A   | S   | 5 \   | / _ |       |       | _ 3  | OK or ERR              | ERR                              |
|                 |                               | S.Stretch              |            |     | S   |       | /   |       |       | _ 4  | OK or ERR              | ERR                              |
|                 |                               | Cinema16:9             | R          | A   | S   | 5 \   | /   |       |       | _ 5  | OK or ERR              | ERR                              |
|                 |                               | Zoom14:9               | R          | A   | S   | 5     | / _ |       |       | _ 7  | OK or ERR              | ERR                              |
|                 |                               | Cinema14:9             | R          | A   | S   | ; \   | / _ |       | - '   | 1 2  | OK or ERR              | ERR                              |
|                 | VIDEO                         | Full                   | R          | В   | S   | 5 \   | / _ |       |       | _ 2  | OK or ERR              | ERR                              |
|                 |                               | Normal                 | R          | В   | S   | 5 \   | / _ |       |       | _ 3  | OK or ERR              | ERR                              |
|                 |                               | S.Stretch              | R          | В   | S   | ; \   | / _ |       |       | _ 4  | OK or ERR              | ERR                              |
|                 |                               | Cinema16:9             | R          | В   | S   | ; \   | / _ |       |       | _ 5  | OK or ERR              | ERR                              |
|                 |                               | Zoom14:9               | R          | В   | S   | 5 \   | / _ |       |       | _ 7  | OK or ERR              | ERR                              |
|                 |                               | Cinema14:9             | R          | В   | S   | 5 \   | /   |       |       | 1 2  | OK or ERR              | ERR                              |
| OMPUTER 1 INPUT | AV Mode                       | Standard               | R          | A   | P   | 2     | 3   |       |       | 1 0  | OK or ERR              | ERR                              |
|                 |                               | Presentation           | R          | A   | P   | 2     | 3 _ |       |       | 1 1  | OK or ERR              | ERR                              |
|                 |                               | Movie                  | R          | A   | P   | 2     | 3   |       |       | 1 2  | OK or ERR              | ERR                              |
|                 |                               | Game                   | R          | A   | P   | 9     | 3   |       |       | 1 3  | OK or ERR              | ERR                              |
|                 |                               | sRGB                   | R          | A   | P   | 2     | 3   |       |       | 1 4  | OK or ERR              | ERR                              |
|                 | OPC                           | Off                    | R          | A   | 0   | ) (   |     | _     |       | 0    | OK or ERR              | ERR                              |
|                 |                               | On                     | R          | A   | 0   | ) (   | 2   | _     |       | _ 1  | OK or ERR              | ERR                              |
|                 |                               | On(Display)            | R          | A   | 0   | ) (   |     | _     |       | 2    | OK or ERR              | ERR                              |
|                 | Backlight                     | -16 - +16              | R          | A   | В   | 3 L   | -   | 3     | * 1   | * *  | OK or ERR              | ERR                              |
|                 | Contrast                      | 0-+40                  | R          | A   | P   | 2     |     | ,     | * '   | * *  | OK or ERR              | ERR                              |
|                 | Bright                        | -30 - +30              | R          |     | В   | F     | 3   | ,     | * 1   | * *  | OK or ERR              | ERR                              |
|                 | Color                         | -30 - +30              | R          |     |     |       |     | ,     | * 1   | * *  | OK or ERR              | ERR                              |
|                 | Tint                          | -30 - +30              | R          | A   | Т   | . 1   |     | ,     | * '   | * *  | OK or ERR              | ERR                              |
|                 | Sharpness                     | -10 - +10              | R          | A   | s   | ;   F | ŧĹ. |       | * 1   | * *  | OK or ERR              | ERR                              |
|                 | Red                           | -30 - +30              | R          |     | R   |       |     | ,     | * 1   | * *  | OK or ERR              | ERR                              |
|                 | Green                         | -30 - +30              |            |     | G   |       | _   | 1     | * 1   | * *  | OK or ERR              | ERR                              |
|                 | Blue                          | -30 - +30              |            |     | B   |       |     | 1     | * '   | * *  | OK or ERR              | ERR                              |
|                 | Color Temp                    | -2 - +2                |            |     |     |       |     | Ť     | ,     | * *  | OK or ERR              | ERR                              |
|                 | DNR                           | Off                    |            |     | N   |       |     | t     | +     | 0    | OK or ERR              | ERR                              |
|                 |                               | Level 1                |            |     | N   |       |     | t     | 1     | 1    | OK or ERR              | ERR                              |
|                 |                               | Level 2                |            |     |     |       |     | t     | +     | 2    | OK or ERR              | ERR                              |
|                 | Film Mode                     | Off                    |            |     | F   |       |     | +     | +     | 0    | OK or ERR              | ERR                              |
|                 |                               | On                     |            |     | F   |       |     | +     | +     | 1    | OK or ERR              | ERR                              |
|                 | Black                         | Off                    | R          |     | B   |       |     | +     | +     | 0    | OK or ERR              | ERR                              |
|                 |                               | On                     |            |     | В   |       |     | ╈     | +     | 1    | OK or ERR              | ERR                              |
|                 | Monochrome                    | Off                    |            |     |     |       |     | +     | +     | 0    | OK or ERR              | ERR                              |
|                 | wonochone                     | On                     | R          |     |     |       |     | ╧┼╴   | +     | 1    | OK or ERR              | ERR                              |
|                 | 1                             |                        |            |     |     |       |     | -   - | -+-   | - 1  |                        | ERR                              |
|                 | Adjustment Pos                | et                     |            |     |     |       |     |       |       |      |                        |                                  |
|                 | Adjustment Res                |                        | _          | A   |     |       | _   | -  -  | +     | _    | OK or ERR              |                                  |
|                 | Adjustment Res<br>Signal Type | Auto<br>RGB            | R<br> <br> | A   |     | 5 1   | -   |       |       | 0    | OK or ERR<br>OK or ERR | ERR                              |

|                 |                |                   |         |               |           | RETURN                           |
|-----------------|----------------|-------------------|---------|---------------|-----------|----------------------------------|
|                 | CONTROL CONTEN | ITS               | COMMAND | PARAMETER     | Power ON  | Standby mode<br>(Mode 1, Mode 2) |
| OMPUTER 2 INPUT | AV Mode        | Standard          | RBPS    | 1 0           | OK or ERR | ERR                              |
|                 |                | Presentation      | RBPS    | 1 1           | OK or ERR | ERR                              |
|                 |                | Movie             | RBPS    | 1 2           | OK or ERR | ERR                              |
|                 |                | Game              | RBPS    | _ 1 3         | OK or ERR | ERR                              |
|                 |                | sRGB              | RBPS    | 1 4           | OK or ERR | ERR                              |
|                 | OPC            | Off               | RBOC    | 0             | OK or ERR | ERR                              |
|                 |                | On                | RBOC    | 1             | OK or ERR | ERR                              |
|                 |                | On(Display)       | RBOC    | 2             | OK or ERR | ERR                              |
|                 | Backlight      | -16 - +16         | R B B L |               | OK or ERR | ERR                              |
|                 |                |                   |         |               |           |                                  |
|                 | Contrast       | 0-+40             | R B P I |               | OK or ERR | ERR                              |
|                 | Bright         | -30 - +30         | RBBR    | - * * *       | OK or ERR | ERR                              |
|                 | Color          | -30 - +30         | RBCO    | - * * *       | OK or ERR | ERR                              |
|                 | Tint           | -30 - +30         | RBTI    | - * * *       | OK or ERR | ERR                              |
|                 | Sharpness      | -10 - +10         | R B S H | * * *         | OK or ERR | ERR                              |
|                 | Red            | -30 - +30         | RBRD    | * * *         | OK or ERR | ERR                              |
|                 | Green          | -30 - +30         | RBGN    | * * *         | OK or ERR | ERR                              |
|                 | Blue           |                   | RBBE    | * * *         | OK or ERR | ERR                              |
|                 |                | -30 - +30         |         | -             |           |                                  |
|                 | Color Temp     | -2 - +2           | RBCT    | -   -   *   * | OK or ERR | ERR                              |
|                 | DNR            | Off               | RBNR    | 0             | OK or ERR | ERR                              |
|                 |                | Level 1           | RBNR    | 1             | OK or ERR | ERR                              |
|                 |                | Level 2           | RBNR    | 2             | OK or ERR | ERR                              |
|                 | Film Mode      | Off               | RBFM    | 0             | OK or ERR | ERR                              |
|                 |                | On                | RBFM    | <u> </u>      | OK or ERR | ERR                              |
|                 | Black          |                   |         |               | OK or ERR | ERR                              |
|                 | DIACK          | Off               |         | 0             |           |                                  |
|                 |                | On                | R B B A | 1             | OK or ERR | ERR                              |
|                 | Monochrome     | Off               | RBMN    | 0             | OK or ERR | ERR                              |
|                 |                | On                | RBMN    | 1             | OK or ERR | ERR                              |
|                 | Adjustment R   | eset              | RBRE    | 1             | OK or ERR | ERR                              |
|                 | Signal Type    | Auto              | IBSI    | 0             | OK or ERR | ERR                              |
|                 | olgilai i ypo  | RGB               |         | 1             | OK or ERR | ERR                              |
|                 |                |                   |         | 2             | OK or ERR | ERR                              |
|                 |                | Component         |         |               |           |                                  |
| VI INPUT        | AV Mode        | Standard          | RCPS    | 1 0           | OK or ERR | ERR                              |
|                 |                | Presentation      | RCPS    | 1 1           | OK or ERR | ERR                              |
|                 |                | Movie             | RCPS    | 1 2           | OK or ERR | ERR                              |
|                 |                | Game              | RCPS    | 1 3           | OK or ERR | ERR                              |
|                 |                | sRGB              | RCPS    | 1 4           | OK or ERR | ERR                              |
|                 | OPC            | Off               | RCOC    | 0             | OK or ERR | ERR                              |
|                 | 0.0            | On                | RCOC    |               | OK or ERR | ERR                              |
|                 |                |                   |         |               |           |                                  |
|                 |                | On(Display)       | RCOC    | 2             | OK or ERR | ERR                              |
|                 | Backlight      | -16 - +16         | RCBL    | - * * *       | OK or ERR | ERR                              |
|                 | Contrast       | 0 - +40           | RCPI    | - * * *       | OK or ERR | ERR                              |
|                 | Bright         | -30 - +30         | RCBR    | * * *         | OK or ERR | ERR                              |
|                 | Color          | -30 - +30         | RCCO    | * * *         | OK or ERR | ERR                              |
|                 | Tint           | -30 - +30         | RCTI    | * * *         | OK or ERR | ERR                              |
|                 | Sharpness      | -10 - +10         | RCSH    | * * *         | OK or ERR | ERR                              |
|                 |                | -30 - +30         |         |               | OK or ERR | ERR                              |
|                 | Red            |                   | RCRD    |               |           |                                  |
|                 | Green          | -30 - +30         | RCGN    | - ^ ^         | OK or ERR | ERR                              |
|                 | Blue           | -30 - +30         | RCBE    | - * * *       | OK or ERR | ERR                              |
|                 | Color Temp     | -2 - +2           | RCCT    | * *           | OK or ERR | ERR                              |
|                 | DNR            | Off               | RCNR    | 0             | OK or ERR | ERR                              |
|                 |                | Level 1           | RCNR    | 1             | OK or ERR | ERR                              |
|                 |                | Level 2           | RCNR    | 2             | OK or ERR | ERR                              |
|                 | Film Mode      | Off               | RCFM    | 0             | OK or ERR | ERR                              |
|                 |                |                   |         |               | OK of ERR | ERR                              |
|                 | <b>B</b> 1 - 1 | On Off            | R C F M | 1             |           |                                  |
|                 | Black          | Off               | RCBA    | 0             | OK or ERR | ERR                              |
|                 |                | On                | RCBA    | 1             | OK or ERR | ERR                              |
|                 | Monochrome     | Off               | RCMN    | 0             | OK or ERR | ERR                              |
|                 |                | On                | RCMN    | 1             | OK or ERR | ERR                              |
|                 | Adjustment R   |                   | RCRE    | 1             | OK or ERR | ERR                              |
|                 | Signal Type    | D.PC.RGB          |         |               | OK of ERR | ERR                              |
|                 | Signal Type    |                   |         | 3             |           |                                  |
|                 |                | D.PC.Component    | ICSI    | 4             | OK or ERR | ERR                              |
|                 |                | D.Video.RGB       | ICSI    | 5             | OK or ERR | ERR                              |
|                 |                | D.Video.Component | ICSI    | 6             | OK or ERR | ERR                              |
|                 | Dynamic        | Auto              | HMCD    | 0             | OK or ERR | ERR                              |
|                 | Range          | Standard          | HMCD    |               | OK or ERR | ERR                              |
|                 | i lange        | Enhanced          | HMCD    | 2             | OK of ERR | ERR                              |
|                 |                |                   |         |               |           |                                  |

|              |                 |                    |         |         |     |       | RI        | ETURN                            |
|--------------|-----------------|--------------------|---------|---------|-----|-------|-----------|----------------------------------|
|              | CONTROL CONTENT | S                  | COMMAND | PA      | ARA | METER | Power ON  | Standby mode<br>(Mode 1, Mode 2) |
| IDMI INPUT   | AV Mode         | Standard           | RDPS    | 5 _     | _   | 10    | OK or ERR | ERR                              |
|              |                 | Presentation       | RDPS    | \$ _    | _   | 1 1   | OK or ERR | ERR                              |
|              |                 | Movie              | RDPS    | 3       |     | 1 2   | OK or ERR | ERR                              |
|              |                 | Game               | RDPS    |         | _   | 1 3   |           | ERR                              |
|              |                 | sRGB               | RDPS    |         | -   | 1 4   |           | ERR                              |
|              | OPC             | Off                | RDOC    |         | -   | _     |           | ERR                              |
|              | UPC             |                    |         |         | -   | _ 0   |           |                                  |
|              |                 | On                 | RDOC    |         | _   | _ 1   | OK or ERR | ERR                              |
|              |                 | On(Display)        | RDOC    |         | _   | _ 2   |           | ERR                              |
|              | Backlight       | -16 - +16          | RDBL    |         | *   | * *   | OK or ERR | ERR                              |
|              | Contrast        | 0-+40              | RDPI    | _       | *   | * *   | OK or ERR | ERR                              |
|              | Bright          | -30 - +30          | RDBF    | {       | *   | * *   | OK or ERR | ERR                              |
|              | Color           | -30 - +30          | RDCC    |         | *   | * *   | OK or ERR | ERR                              |
|              | Tint            | -30 - +30          | RDTI    |         | *   | * *   | OK or ERR | ERR                              |
|              | Sharpness       | -10 - +10          | RDSF    |         | *   | * *   | OK or ERR | ERR                              |
|              |                 |                    |         |         | *   | * *   |           |                                  |
|              | Red             | -30 - +30          | RDRD    |         |     |       | OK or ERR | ERR                              |
|              | Green           | -30 - +30          | RDGN    |         | *   | * *   | OK or ERR | ERR                              |
|              | Blue            | -30 - +30          | RDBE    |         | *   | * *   | OK or ERR | ERR                              |
|              | Color Temp      | -2 - +2            | RDCT    | -   - ] |     | * *   | OK or ERR | ERR                              |
|              | DNR             | Off                | RDNF    | { _     | _   | _ 0   | OK or ERR | ERR                              |
|              |                 | Level 1            | RDNF    |         |     | _ 1   | OK or ERR | ERR                              |
|              |                 | Level 2            | RDNF    |         | -   | 2     |           | ERR                              |
|              | Film Mode       | Off                | RDFN    |         | -   | 0     |           | ERR                              |
|              |                 | On                 |         |         | -   | 1     |           |                                  |
|              | Dia 1           |                    |         |         | -   |       |           | ERR                              |
|              | Black           | Off                | RDBA    |         | -   | _ 0   |           | ERR                              |
|              |                 | On                 | RDBA    |         | _   | _ 1   | OK or ERR | ERR                              |
|              | Monochrome      | Off                | RDMN    |         | -   | _ 0   | OK or ERR | ERR                              |
|              |                 | On                 | RDMN    | -       | _   | _ 1   | OK or ERR | ERR                              |
|              | Adjustment Re   | set                | RDRE    |         |     | 1     | OK or ERR | ERR                              |
|              | Signal Type     | Auto               | IDSI    | _       | _   | 2 0   | OK or ERR | ERR                              |
|              | oignai i jpo    | D.PC RGB           | IDSI    | -       | -   | _ 3   |           | ERR                              |
|              |                 | D.PC Component     |         | -       | -   | 4     |           | ERR                              |
|              |                 |                    |         | -       | -   |       |           |                                  |
|              |                 | D.Video RGB        | IDSI    | -       | _   | _ 5   |           | ERR                              |
|              |                 | D.Video YCbCr4:4:4 | IDSI    | _       | -   | _ 7   | OK or ERR | ERR                              |
|              |                 | D.Video YCbCr4:2:2 | IDSI    | _       | _   | _ 8   | OK or ERR | ERR                              |
|              | Dynamic         | Auto               | HMDD    | )       | _   | _ 0   | OK or ERR | ERR                              |
|              | Range           | Standard           | HMDD    | )       | _   | 1     | OK or ERR | ERR                              |
|              |                 | Enhanced           | HMDD    |         | -   | 2     |           | ERR                              |
|              | Color Space     | Auto               | HMDC    |         | -   | 0     |           | ERR                              |
|              | COIDI Space     |                    |         |         | -   |       |           |                                  |
|              |                 | ITU601             | HMDC    |         | _   | _ 1   | OK or ERR | ERR                              |
|              |                 | ITU709             | HMDC    |         | _   | _ 2   |           | ERR                              |
| -VIDEO INPUT | AV Mode         | Standard           | VAPS    | S _     | -   | 1 0   |           | ERR                              |
|              |                 | Presentation       | VAPS    | 3 _     | -   | 1 1   | OK or ERR | ERR                              |
|              |                 | Movie              | VAPS    | 3       | _   | 1 2   | OK or ERR | ERR                              |
|              |                 | Game               | VAPS    | 3       |     | 1 3   | OK or ERR | ERR                              |
|              | OPC             | Off                | VAOC    | _       | _   | 0     |           | ERR                              |
|              | 0.0             | On                 | VAOC    |         | -   | 1     | OK or ERR | ERR                              |
|              |                 |                    | VAOC    |         | -   | 2     |           |                                  |
|              |                 | On(Display)        |         |         | -   | _ 2   |           | ERR                              |
|              | Backlight       | -16 - +16          | VABL    |         | *   | * *   | OK or ERR | ERR                              |
|              | Contrast        | 0-+40              | VAPI    |         | *   | * *   | OK or ERR | ERR                              |
|              | Bright          | -30 - +30          | VABF    | ≀       | *   | * *   | OK or ERR | ERR                              |
|              | Color           | -30 - +30          | VACC    | )       | *   | * *   | OK or ERR | ERR                              |
|              | Tint            | -30 - +30          | VATI    |         | *   | * *   | OK or ERR | ERR                              |
|              | Sharpness       | -10 - +10          | VASF    |         | *   | * *   | OK or ERR | ERR                              |
|              | Red             | -30 - +30          | VARD    |         | *   | * *   | OK or ERR | ERR                              |
|              | Green           | -30 - +30          | VAGN    |         | *   | * *   | OK or ERR | ERR                              |
|              |                 |                    |         |         | +   | * .   |           |                                  |
|              | Blue            | -30 - +30          | VABE    | _       | *   |       | OK or ERR | ERR                              |
|              | Color Temp      | -2 - +2            | VACT    |         | _   | * *   | OK or ERR | ERR                              |
|              | DNR             | Off                | VANF    |         | _   | _ 0   |           | ERR                              |
|              |                 | Level 1            | VANF    | {       | _   | _ 1   | OK or ERR | ERR                              |
|              |                 | Level 2            | VANF    |         |     | _ 2   | OK or ERR | ERR                              |
|              | Film Mode       | Off                | VAFN    |         | -   | 0     |           | ERR                              |
|              |                 | On                 | VAFN    |         | -   | 1     |           | ERR                              |
|              | Diach           |                    |         |         | -   |       |           |                                  |
|              | Black           | Off                | VABA    |         | -   | _ 0   |           | ERR                              |
|              |                 | On                 | VABA    |         | _   | _ 1   |           | ERR                              |
|              | 3D-Y/C          | Off                | VAYO    | -1      | _   | _ 0   | OK or ERR | ERR                              |
|              |                 | Fast               | VAYO    |         |     | _ 1   |           | ERR                              |
|              |                 | Standard           | VAYO    |         | -   | 2     |           | ERR                              |
|              |                 | Slow               | VAYO    |         | -   | 3     |           | ERR                              |
|              | Manashara       |                    |         |         | -   |       |           |                                  |
|              | Monochrome      | Off                | VAMN    |         | -   | _ 0   |           | ERR                              |
|              |                 | On                 | VAMN    | 11      |     | _ 1   | OK or ERR | ERR                              |
|              |                 | 011                |         | · !     | _   |       |           |                                  |

|                       |                 | -C           |        |     | PARAMETE |       |    |                    | RETURN                           |  |
|-----------------------|-----------------|--------------|--------|-----|----------|-------|----|--------------------|----------------------------------|--|
|                       | CONTROL CONTENT | \$           | COMMAN | DF  | PARA     | AMET  | ER | Power ON           | Standby mode<br>(Mode 1, Mode 2) |  |
| /IDEO INPUT           | AV Mode         | Standard     | VBP    | S _ |          | . 1   | 0  | OK or ERR          | ERR                              |  |
|                       |                 | Presentation | V B P  | S _ |          | . 1   | 1  | OK or ERR          | ERR                              |  |
|                       |                 | Movie        | VBP    | S_  |          | 1     | 2  | OK or ERR          | ERR                              |  |
|                       |                 | Game         | VBP    | S _ |          | 1     | 3  | OK or ERR          | ERR                              |  |
|                       | OPC             | Off          | VBO    |     |          | -     | 0  | OK or ERR          | ERR                              |  |
|                       |                 | On           | VBO    |     |          |       | 1  | OK or ERR          | ERR                              |  |
|                       |                 | On(Display)  | V B O  |     | -        |       | 2  | OK or ERR          | ERR                              |  |
|                       | Backlight       | -16 - +16    | V B B  | L L | *        | • _   | *  | OK or ERR          | ERR                              |  |
|                       |                 |              |        | L _ | *        | *     | *  |                    |                                  |  |
|                       | Contrast        | 0-+40        | VBP    |     |          |       |    | OK or ERR          | ERR                              |  |
|                       | Bright          | -30 - +30    | VBB    |     | . î      | *     | *  | OK or ERR          | ERR                              |  |
|                       | Color           | -30 - +30    | VBC    |     | . *      | *     | *  | OK or ERR          | ERR                              |  |
|                       | Tint            | -30 - +30    | VBT    | 1_  | *        | *     | *  | OK or ERR          | ERR                              |  |
|                       | Sharpness       | -10 - +10    | VBS    | Η   | *        | *     | *  | OK or ERR          | ERR                              |  |
|                       | Red             | -30 - +30    | VBR    | D_  | *        | *     | *  | OK or ERR          | ERR                              |  |
|                       | Green           | -30 - +30    | V B G  |     | *        | *     | *  | OK or ERR          | ERR                              |  |
|                       | Blue            | -30 - +30    |        | E _ | *        | *     | *  | OK or ERR          | ERR                              |  |
|                       |                 | -2 - +2      |        |     |          | *     | *  |                    |                                  |  |
|                       | Color Temp      |              |        | T _ | 4-       | -     | 0  | OK or ERR          | ERR                              |  |
|                       | DNR             | Off          | V B N  |     | -        | ·   - | 0  | OK or ERR          | ERR                              |  |
|                       |                 | Level 1      | VBN    | R _ | -        | ·   _ | 1  | OK or ERR          | ERR                              |  |
|                       |                 | Level 2      | VBN    |     | 1-       |       | 2  | OK or ERR          | ERR                              |  |
|                       | Film Mode       | Off          | V B F  | Μ_  | Π.       |       | 0  | OK or ERR          | ERR                              |  |
|                       |                 | On           | V B F  | Μ_  | - 1      |       | 1  | OK or ERR          | ERR                              |  |
|                       | Black           | Off          |        | A _ | t        | +     | 0  | OK or ERR          | ERR                              |  |
|                       |                 | On           | V B B  | A _ | +-       | +-    | 1  | OK or ERR          | ERR                              |  |
|                       | 3D-Y/C          | Off          |        |     | +-       |       | 0  | OK of ERR          | ERR                              |  |
|                       | 30-1/0          |              |        | C _ | +-       |       |    |                    |                                  |  |
|                       |                 | Fast         | VBY    | C _ | -        |       | 1  | OK or ERR          | ERR                              |  |
|                       |                 | Standard     | VBY    | C _ |          |       | 2  | OK or ERR          | ERR                              |  |
|                       |                 | Slow         | V B Y  | C _ | _        |       | 3  | OK or ERR          | ERR                              |  |
|                       | Monochrome      | Off          | VBM    | Ν   | _        |       | 0  | OK or ERR          | ERR                              |  |
|                       |                 | On           | VBM    | Ν   |          |       | 1  | OK or ERR          | ERR                              |  |
|                       | Adjustment Re   |              | VBR    | Ε   |          |       | 1  | OK or ERR          | ERR                              |  |
| Position              | H-position      | -10 - +10    | I A H  |     | *        | *     | *  | OK or ERR          | ERR                              |  |
| 03mon                 | V-position      |              |        | P _ | *        | *     | *  | OK or ERR          | ERR                              |  |
|                       |                 | -20 - +20    |        |     |          | _     |    |                    |                                  |  |
|                       | Adjustment Re   |              | IAR    | Ε_  | -        |       | 1  | OK or ERR          | ERR                              |  |
| ine Sync              | Clock           | -90 - +90    | INC    | L _ | . *      | *     | *  | OK or ERR          | ERR                              |  |
|                       | Phase           | 0-+15        | I N P  | Η   | *        | *     | *  | OK or ERR          | ERR                              |  |
|                       | H-position      | -90 - +90    | IAH    | Ρ   | *        | *     | *  | OK or ERR          | ERR                              |  |
|                       | V-position      | -60 - +60    | IAV    | Ρ   | *        | *     | *  | OK or ERR          | ERR                              |  |
|                       | Fine Sync Adju  |              | IAR    | E_  |          | +     | 1  | OK or ERR          | ERR                              |  |
| RGB Frequency Check   | Horizontal      |              |        | Q _ | -        |       | 1  | kHz (***.* or ERR) | ERR                              |  |
| IGB I requericy check |                 |              |        |     | -        |       |    |                    |                                  |  |
|                       | Vertical        | <b>I-</b>    | TFR    |     | -        |       | 2  | Hz (***.* or ERR)  | ERR                              |  |
| IDMI Setup            | Auto View       | Disable      |        | W _ | _        |       | 0  | OK or ERR          | ERR                              |  |
|                       |                 | Enable       | HMD    | W _ | _        | -   - | 1  | OK or ERR          | ERR                              |  |
|                       | Audio Select    | Digtal       | HMD    | Α_  |          |       | 0  | OK or ERR          | ERR                              |  |
|                       |                 | Analog       | HMD    |     | 1.       |       | 1  | OK or ERR          | ERR                              |  |
| udio                  | Balance         | -30 - +30    | AAB    | L _ | *        | *     | *  | OK or ERR          | ERR                              |  |
|                       | Treble          | -15 - +15    |        | E_  | *        | *     | *  | OK or ERR          | ERR                              |  |
|                       | Bass            | -15 - +15    | AAB    | A _ | *        | *     | *  | OK or ERR          | ERR                              |  |
|                       |                 |              |        |     | -        | +     | 4  |                    |                                  |  |
|                       | Audio Adjustm   | eni Hesei    | AAR    | E _ | 4-       |       | 1  | OK or ERR          | ERR                              |  |
| udio Out              | FAO             |              | AOU    | Τ_  | -        |       | 1  | OK or ERR          | ERR                              |  |
|                       | VAO             |              | AOU    | Τ_  | 1-       |       | 2  | OK or ERR          | ERR                              |  |
| tandby Mode           | Mode1           |              | S T B  | Y   | 1-       |       | 1  | OK or ERR          | ERR                              |  |
|                       | Mode2           |              | STB    | Y_  | 1_       |       | 2  | OK or ERR          | ERR                              |  |
|                       | Mode3           |              | S T B  |     |          |       | 3  | OK or ERR          | ERR                              |  |
| uto Restart           | On              |              | ARE    |     | +=       | +-    | 1  | OK or ERR          | ERR                              |  |
|                       | Off             |              | ARE    |     | +-       |       | 0  | OK or ERR          | ERR                              |  |
| lowor Management      |                 |              |        |     | +-       |       |    |                    |                                  |  |
| ower Management       | OFF             |              | PWM    |     |          | ·   - | 0  | OK or ERR          | ERR                              |  |
|                       | Mode1           |              | PWM    |     | -        |       | 1  | OK or ERR          | ERR                              |  |
|                       | Mode2           |              | PWM    |     | 1-       |       | 2  | OK or ERR          | ERR                              |  |
| lo Operation Off      | Off             |              | APO    | W   | -        |       | 0  | OK or ERR          | ERR                              |  |
|                       | 30Min           |              | APO    |     |          | 3     | 0  | OK or ERR          | ERR                              |  |
|                       | 180Min(3h)      |              | APO    |     | 1        | _     |    |                    | ERR                              |  |
| cology                | Yes             |              | ECL    |     | Ŧ        | +     | 1  | OK or ERR          | ERR                              |  |
|                       |                 |              | -      |     | +-       |       | -  |                    |                                  |  |
| Closed Caption        | Off             |              | CLC    |     |          |       | 0  |                    | ERR                              |  |
|                       | CC1             |              | CLC    |     | -        |       | 1  | OK or ERR          | ERR                              |  |
|                       | CC2             |              | CLC    |     | -        |       | 2  | OK or ERR          | ERR                              |  |
|                       | Text1           |              | CLC    | A   | T        |       | 3  | OK or ERR          | ERR                              |  |
|                       |                 |              |        |     |          |       |    |                    |                                  |  |

|                      |                 |                       |          |   |        |     |    |          |     | _  | R                      | ETURN                            |
|----------------------|-----------------|-----------------------|----------|---|--------|-----|----|----------|-----|----|------------------------|----------------------------------|
|                      | CONTROL CONTENT | S                     |          |   | IMAI   |     | P/ | ARA      | MET | ER | Power ON               | Standby mode<br>(Mode 1, Mode 2) |
| Video System         | AUTO            |                       |          |   | S      |     | _  | _        | _   | 1  | OK or ERR              | ERR                              |
|                      | PAL             |                       |          |   | S      |     | -  | _        | -   | 2  | OK or ERR              | ERR                              |
|                      | SECAM           |                       |          |   | S      |     | _  | _        | -   | 3  | OK or ERR              | ERR                              |
|                      | NTSC4.43        |                       |          |   | S      |     | -  | _        | -   | 4  | OK or ERR              | ERR                              |
|                      | NTSC3.58        |                       |          |   | S      |     | -  | -        | -   | 5  | OK or ERR              | ERR                              |
|                      | PAL_60          |                       | M        |   | S      |     | -  | _        | -   | 8  | OK or ERR              | ERR                              |
| Background Selection | Blue            |                       | 1        |   | В      |     |    | _        | -   | 3  | OK or ERR              | ERR                              |
|                      | None            |                       | 1        |   | В      |     | _  | _        | -   | 4  | OK or ERR              | ERR                              |
| .ED                  | Off             |                       | L        |   | D      |     | _  | -        | -   | 0  | OK or ERR              | ERR                              |
|                      | On              |                       | L        |   |        | S   |    | -        | -   | 1  | OK or ERR              | ERR                              |
| Power On Delay       | Delay Time 0 -  | 1                     | P        |   | W      |     | _  | *        | *   | *  | OK or ERR              | ERR                              |
| Picture Flip         | Reverse         | Off                   | <u> </u> |   | R      |     |    | -        | -   | 0  | OK or ERR              | ERR                              |
|                      |                 | On                    | 1        |   | R      |     |    | -        | -   | 1  | OK or ERR              | ERR                              |
|                      | Invert          | Off                   | 1        |   |        |     | _  | -        | -   | 0  | OK or ERR              | ERR                              |
|                      |                 | On                    | 1        | M |        | N   | -  | -        | -   | 1  | OK or ERR              | ERR                              |
| Keylock              | Main Key        | Off                   | K        |   |        |     | -  | -        | -   | 0  | OK or ERR              | ERR                              |
|                      |                 | Level 1               |          |   | Y      |     | -  | -        | -   | 1  | OK or ERR              | ERR                              |
|                      |                 | Level 2               | K        |   |        |     | 1- | -        | -   | 2  | OK or ERR              | ERR                              |
|                      | Remote          | Off                   | R        |   | C      |     | -  | -        | -   | 0  | OK or ERR              | ERR                              |
|                      | Control         | Level 1               |          |   | С      |     | 1- | -        | -   | 1  | OK or ERR              | ERR                              |
|                      |                 | Level 2               | R        |   | С      |     | -  | _        | -   | 2  | OK or ERR              | ERR                              |
| Set Inputs           | COMPUTER 1      | No Use                | R        |   | S      |     | -  | -        | -   | 0  | OK or ERR              | ERR                              |
|                      |                 | Use                   |          |   | S      |     | -  | _        | -   | 1  | OK or ERR              | ERR                              |
|                      | COMPUTER 2      | No Use                | R        |   | S      |     | _  | _        | _   | 0  | OK or ERR              | ERR                              |
|                      |                 | Use                   | R        |   | S      |     | _  | _        | _   | 1  | OK or ERR              | ERR                              |
|                      | DVI             | No Use                |          |   | S      |     | _  | _        | _   | 0  | OK or ERR              | ERR                              |
|                      |                 | Use                   | R        |   | S      |     | _  | _        | _   | 1  | OK or ERR              | ERR                              |
|                      | HDMI            | No Use                | R        |   | S      |     | _  | _        | _   | 0  | OK or ERR              | ERR                              |
|                      |                 | Use                   | R        | D | S      | Ι   | _  | _        | _   | 1  | OK or ERR              | ERR                              |
|                      | VIDEO           | No Use                | V        |   | S      |     | _  | _        | _   | 0  | OK or ERR              | ERR                              |
|                      |                 | Use                   | V        | A | S      | I   | _  | _        | -   | 1  | OK or ERR              | ERR                              |
|                      | S-VIDEO         | No Use                | V        | В | S      | Ι   | _  | _        | _   | 0  | OK or ERR              | ERR                              |
|                      |                 | Use                   | V        | В | S      | Ι   | -  | _        | -   | 1  | OK or ERR              | ERR                              |
| nput Label           | COMPUTER 1      | (First 3 characters)  | R        | A | L      | В   | 1  | *        | *   | *  | OK or ERR              | ERR                              |
|                      |                 | (Middle 3 characters) | R        | A | L      | В   | 2  | *        | *   | *  | OK or ERR              | ERR                              |
|                      |                 | (Last 3 characters)   | R        | A | L      | В   | 3  | *        | *   | *  | OK or ERR              | ERR                              |
|                      | COMPUTER 2      | (First 3 characters)  | R        | В | L      | В   | 1  | *        | *   | *  | OK or ERR              | ERR                              |
|                      |                 | (Middle 3 characters) | R        | В | L      | В   | 2  | *        | *   | *  | OK or ERR              | ERR                              |
|                      |                 | (Last 3 characters)   | R        | В | L      | В   | 3  | *        | *   | *  | OK or ERR              | ERR                              |
|                      | DVI             | (First 3 characters)  | R        | С | L      | В   | 1  | *        | *   | *  | OK or ERR              | ERR                              |
|                      |                 | (Middle 3 characters) | R        | С | L      | В   | 2  | *        | *   | *  | OK or ERR              | ERR                              |
|                      |                 | (Last 3 characters)   | R        | C | L      | В   | 3  | *        | *   | *  | OK or ERR              | ERR                              |
|                      | HDMI            | Auto                  | H        | D | L      | В   | _  |          | _   | 0  | OK or ERR              | ERR                              |
|                      |                 | Manual                | Н        | D | L      | В   | _  |          | _   | 1  | OK or ERR              | ERR                              |
|                      |                 | (First 3 characters)  | R        | D | L      | В   | 1  | *        | *   | *  | OK or ERR              | ERR                              |
|                      |                 | (Middle 3 characters) | R        | D | L      | В   | 2  | *        | *   | *  | OK or ERR              | ERR                              |
|                      |                 | (Last 3 characters)   | R        | D | L      | В   | 3  | *        | *   | *  | OK or ERR              | ERR                              |
|                      | VIDEO           | (First 3 characters)  | V        | A | L      |     |    | *        | *   | *  | OK or ERR              | ERR                              |
|                      |                 | (Middle 3 characters) | V        |   | L      |     |    | *        | *   | *  | OK or ERR              | ERR                              |
|                      |                 | (Last 3 characters)   | V        |   | L      | В   |    | *        | *   | *  | OK or ERR              | ERR                              |
|                      | S-VIDEO         | (First 3 characters)  | V        | _ |        | _   |    | *        | *   | *  | OK or ERR              | ERR                              |
|                      |                 | (Middle 3 characters) | V        |   |        |     | 2  | *        | *   | *  | OK or ERR              | ERR                              |
|                      |                 | (Last 3 characters)   |          |   |        |     | 3  |          |     | *  | OK or ERR              | ERR                              |
| anguage              | English         |                       |          |   | Ē      |     |    | $\vdash$ |     | 1  | OK or ERR              | ERR                              |
| 0.0                  | Deutsch         |                       |          |   | L      |     |    | t        | -   | 2  | OK or ERR              | ERR                              |
|                      | Español         |                       |          |   | L      |     |    | +-       | -   | 3  | OK or ERR              | ERR                              |
|                      | Nederlands      |                       |          |   | L      |     |    | +-       | -   | 4  | OK or ERR              | ERR                              |
|                      | Français        |                       |          |   | Ē      |     |    | ⊢        | -   | 5  | OK or ERR              | ERR                              |
|                      | Italiano        |                       |          |   | L      |     |    | +-       | -   | 6  | OK or ERR              | ERR                              |
|                      | 日本語             |                       |          |   | 냔      |     |    | +-       | -   | 8  | OK of ERR              | ERR                              |
| lastar® Claus        | 日本語<br>Normal   |                       |          |   | A      |     |    | +-       | -   |    | OK of ERR              | ERR                              |
| laster& Slave        | Master          |                       |          |   |        |     |    | +-       | -   | 0  | OK of ERR              | ERR                              |
|                      |                 |                       |          |   | A      |     |    | +-       | -   |    |                        |                                  |
|                      | Slave           |                       |          |   | A      |     |    | +-       | -   | 2  | OK or ERR              | ERR                              |
| P&P (Split-screen)   | Off<br>On       |                       |          |   | T<br>T |     |    | +-       | -   | 0  | OK or ERR<br>OK or ERR | ERR                              |
|                      |                 |                       |          |   | 1 T    | I D | 1  | 1        | 1   | 1  |                        |                                  |

|                 |                |           |   |     |     |    |    |     |     |           | RE        | TURN                             |
|-----------------|----------------|-----------|---|-----|-----|----|----|-----|-----|-----------|-----------|----------------------------------|
|                 | CONTROL CONTEN | TS        | ( | COM | MAN | ID | P/ | ARA | MET | ER        | Power ON  | Standby mode<br>(Mode 1, Mode 2) |
| P&P Main Select | Left *2        |           | P | 0   | Т   |    | _  | _   | _   | 1         | OK or ERR | ERR                              |
|                 | Right *2       |           | Ρ | 0   |     |    | _  | _   | _   | 2         | OK or ERR | ERR                              |
| ALL Reset       |                |           | A | L   | R   | Е  | _  | _   | -   | 1         | OK or ERR | ERR                              |
| Sleep Timer     | Sleep Timer    | 0–12      | 0 | F   | Т   | Μ  | -  | _   | *   | *         | OK or ERR | ERR                              |
| Multi Screen *3 | Status         | Off       | W |     |     | S  | _  | _   | _   | 0         | OK or ERR | ERR                              |
|                 |                | 2x1       | W |     | L   | S  |    |     | 0   |           | OK or ERR | ERR                              |
|                 | 3x1            | W         |   |     | S   |    |    | 0   | 1   | OK or ERR | ERR       |                                  |
|                 |                | 4x1       | W | A   | L   | S  | 0  | 4   |     |           | OK or ERR | ERR                              |
|                 |                | 2x2       | W | A   | L   | S  |    |     |     |           | OK or ERR | ERR                              |
|                 |                | 3x3       | W | A   | L   | S  | 0  | 3   | 0   | 3         | OK or ERR | ERR                              |
|                 |                | 4x4       | W |     | L   | S  | 0  | 4   |     | 4         | OK or ERR | ERR                              |
|                 | Screen         | 1–1       | W |     | L   | Ρ  | 0  | 1   |     |           | OK or ERR | ERR                              |
|                 | Position       | 1–2       | W | A   | L   | Ρ  | 0  | 1   | 0   | 2         | OK or ERR | ERR                              |
|                 |                | 1–3       | W |     | L   | Ρ  | 0  | 1   | 0   | 3         | OK or ERR | ERR                              |
|                 |                | 1-4       | W | A   | L   | Ρ  | 0  | 1   | 0   | 4         | OK or ERR | ERR                              |
|                 |                | 2–1       | W | A   | L   | Ρ  | 0  | 2   | 0   | 1         | OK or ERR | ERR                              |
|                 |                | 2-2       | W | A   | L   | Ρ  | 0  | 2   | 0   | 2         | OK or ERR | ERR                              |
|                 |                | 2–3       | W | A   | L   | Ρ  | 0  |     |     | 3         | OK or ERR | ERR                              |
|                 |                | 2-4       | W | A   | L   | Ρ  | 0  | 2   | 0   | 4         | OK or ERR | ERR                              |
|                 |                | 3–1       | W | A   | L   | Ρ  | 0  | 3   | 0   | 1         | OK or ERR | ERR                              |
|                 |                | 3–2       | W | A   | L   | Ρ  | 0  | -   | 0   |           |           | ERR                              |
|                 |                | 3–3       | W | A   | L   | Ρ  | 0  | 3   | 0   | 3         | OK or ERR | ERR                              |
|                 |                | 3-4       | W |     | L   | Ρ  | 0  |     | 0   |           | OK or ERR | ERR                              |
|                 |                | 4–1       | W |     |     | Ρ  |    |     | 0   |           | OK or ERR | ERR                              |
|                 |                | 4–2       | W | A   | L   | Ρ  | 0  | 4   | 0   |           | OK or ERR | ERR                              |
|                 |                | 4–3       | W |     | _   | Ρ  | 0  | _   |     |           | OK or ERR | ERR                              |
|                 |                | 4-4       | W |     |     | Ρ  | 0  | 4   |     | 4         | OK or ERR | ERR                              |
|                 | H-Bezel        | 0 - 30    | W | -   | _   | Н  | _  | _   | *   | *         | OK or ERR | ERR                              |
|                 | V-Bezel        | 0 - 30    | W | _   |     | V  | _  |     | *   | *         | OK or ERR | ERR                              |
|                 | H-Position     | -30 - +30 | W |     |     | Н  |    | *   | *   | *         | OK or ERR | ERR                              |
|                 | V-Position     | -30 - +30 | W | A   | L   | V  | -  | *   | *   | *         | OK or ERR | ERR                              |

\*1 For setting the monitor name, send the commands in the order of MTN1, MTN2 and MTN3.

\*2 The P&P Main Select command can be sent only when "P&P (Split-screen)" is set to "On".

\*3 When you are setting the Multi Screen, the Status command should be sent first.

## Setting up the Monitor Network Environment

This section describes the basic procedure for using the monitor via the network.

If the network is already constructed, the monitor's network settings may need to be changed. Please consult your network administrator for assistance with these settings.

You can make network settings both on the monitor and on the computer. The following procedure is for making settings on the computer.

## **Network settings on the computer**

#### Connecting the monitor to a computer

Connect a LAN cable (Category 5, cross-over type) between the computer and monitor.

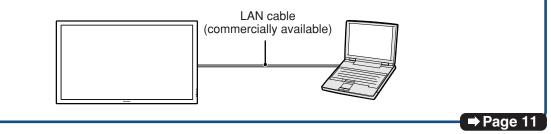

You can also make the settings of steps 2 and 3 below in the menu operation of the monitor. For details, refer to the operation manual of the monitor. (See page 37.)

#### 2. Setting an IP address for the computer

Adjust the IP settings of the computer to enable one-to-one communications with the monitor.

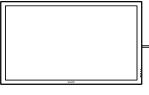

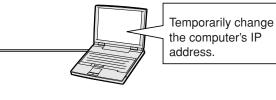

Pages 12, 13

#### ${f 3}_{f s}$ Setting up a network connection for the monitor

Adjust the monitor network settings to conform to your network.

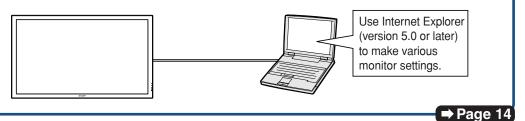

- Microsoft<sup>®</sup> and Windows<sup>®</sup> are registered trademarks of Microsoft Corporation in the United States and/or other countries.
- All other company or product names are trademarks or registered trademarks of their respective companies.

#### 1. Connecting the Monitor to a Computer

Establishing a one-to-one connection from the monitor to a computer. Using a LAN cable (Category 5, cross-over type) you can configure the monitor via the computer.

- Disconnect the computer's LAN cable from the existing network. A LAN cable being connected to the network **2** Connect a LAN cable (a UTP cable, Category 5, cross-over D type) to the monitor's LAN ter-.Г minal and connect the other end of the cable to the computer's LAN terminal. LAN cable (cross-over type, commercially available) 3 Plug the power cord into the AC socket of the monitor. 4 Turn on the computer. Info Confirm that the LINK LED on the rear of the monitor illuminates. If the LINK LED does not illuminate, check the following :
  - The LAN cable is properly connected.
  - The power switches of both the monitor and the computer are on.

This completes the connection. Now proceed to "2. Setting an IP Address for the Computer".

ON

# 2. Setting an IP Address for the Computer

The following describes how to make settings in Windows Vista®.

- Log on the network using the administrator's account for the computer.
- **2** Click "start", and click "Control Panel".

**3** Click "View network status and tasks" of "Network and Internet", and click "View status" in the new window.

 This manual uses examples to explain the operations in Category View. If you are using Classic View, double-click "Network and Sharing Center".

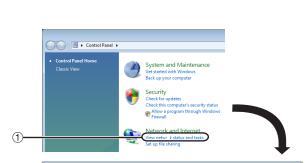

Network

2

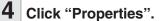

• When the user account control display is displayed, Click "Continue".

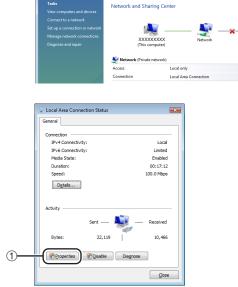

1

🔾 🗢 👯 « Ni

#### Setting up the Monitor Network Environment

1

(2)

? **X** 

| 5            | Click "Internet Protocol Version<br>4 (TCP/IPv4)", and click the<br>"Properties" button.                                                                                                    | Vetworking Connect using: VIA Rhine II Fast Ethemet Adapter Configure This ognnection uses the following items: Image: Client for Microsoft Networks Image: Client for Microsoft Networks |
|--------------|----------------------------------------------------------------------------------------------------|----------------------------------------------------------------------------------------------------|
| 6            | <ul> <li>Confirm or change an IP address for the setup computer.</li> <li>Confirm and note the current IP address, Subnet mask and Default gateway.<br/>Make sure to note the current IP address, Subnet mask and Default gateway as you will be required to reset them later.</li> <li>Set temporarily as follows :<br/>IP address : 192.168.150.3<br/>Subnet mask : 255.255.255.0<br/>Default gateway : (Do not input any values.)</li> </ul> | Internet Protocol Version 4 (TCP/IPv4) Properties         General         You can get IP settings assigned automatically if your network support this capability. Otherwise, you need to ask your network administrator for the appropriate IP settings.         O Datain an IP address automatically         O Uge the following IP address:         IP address:         Subnet mask:       255.255.255.0         Default gateway:       .                                                                                                    |
| •T<br>a<br>D | Note<br>The factory default settings for the monitor are<br>s follows:<br>DHCP Client : OFF<br>address : 192.168.150.2                                                                                                    |                                                                                                    |

After setting, click the "OK" button, and then restart the computer.

Subnet mask : 255.255.255.0 Default gateway : 0.0.0.0

7

After confirming or setting, proceed to "3. Setting up Network Connection for the Monitor".

## **3. Setting up a Network Connection for the Monitor**

Settings for such items as the monitor's IP address and subnet mask are compatible with the existing network. Set each item on the monitor as follows. (See page 38 of the monitor's operation manual for setting.) DHCP Client : OFF IP Address : 192.168.150.002 Subnet Mask : 255.255.255.000

1 Start Internet Explorer (version 5.0 or later) on the computer, and enter "http://192.168.150.2/ " in "Address", and then press the "Enter" key.

# 2 If a user name and a password have not yet been set, just click the "OK" button.

- If a user name and a password have been set, input the user name and the password, and click the "OK" button.
- If the user name or password is entered incorrectly three times, an error message will be displayed.
- When you are using Internet Explorer 7, other setup screen may be displayed. In this case, make the proper adjustments for the setup screen.

# **3** When the screen as shown on the right appears, click "TCP/IP".

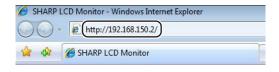

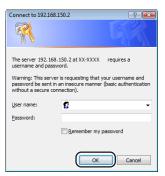

| ) - e http://192.168.150.2/                                            |                       | • 4 X Live Search | م<br>م             |
|------------------------------------------------------------------------|-----------------------|-------------------|--------------------|
| 🛊 🚳 🌈 SHARP LCD Monitor                                                |                       | Å • ⊠ • ⊕ •       | 🚱 Page 🔹 🛞 Tools 🔹 |
| SHARP<br>LCD Monitor                                                   | Status                |                   |                    |
| XX-XXXX                                                                | Sharp XX-XXXX (192.16 | 8.150.2)          |                    |
| - Menu -                                                               | MAC Address           | 20000000000       |                    |
| itatus                                                                 | Power                 | On                |                    |
|                                                                        | Condition             | Normal            |                    |
| Control                                                                | Input                 | COMPUTER 1        |                    |
| etting & Adjustment<br>Picture                                         | Signal Info           |                   |                    |
| Power Control                                                          | Serial Number         | 012345678901      |                    |
| Settag<br>Orbica<br>Multi Sercen<br>Mater & Sarce<br>Timer<br>Al Reset | Refeash               |                   |                    |
| fail<br>Originator<br>Recipient                                        |                       |                   |                    |

#### Setting up the Monitor Network Environment

# 4 The TCP/IP setting screen appears, ready for network settings for the monitor.

| Items      | Setting example / Remarks              |
|------------|----------------------------------------|
| DHCP       | Select "ON" or "OFF" to determine      |
| Client     | whether to use DHCP Client.            |
| IP Address | You can set this item when "DHCP       |
|            | Client" is set to "OFF".               |
|            | Factory default setting: 192.168.150.2 |
|            | Enter an IP address appropriate        |
|            | for the network.                       |
| Subnet     | You can set this item when "DHCP       |
| Mask       | Client" is set to "OFF".               |
|            | Factory default setting: 255.255.255.0 |
|            | Set the subnet mask to the same        |
|            | as that of the computer and            |
|            | equipment on the network.              |
| Default    | You can set this item when "DHCP       |
| Gateway    | Client" is set to "OFF".               |
|            | Factory default setting: 0.0.0.0       |
|            | * When not in use, set to "0.0.0.0".   |
| DNS        | Factory default setting: 0.0.0.0       |
| Server     | * When not in use, set to "0.0.0.0".   |
|            | 1                                      |

## Note Note

5

- Confirm the existing network's segment (IP address group) to avoid setting an IP address that duplicates the IP addresses of other network equipment or computers. If "192.168.150.2" is not used in the network having an IP address of "192.168.150.XXX", you don't have to change the monitor IP address.
- For details about each setting, consult your network administrator.

#### Click the "Apply" button.

6 The set values appear. Confirm that the values are set properly, and then click the "Confirm" button.

- Close the browser.
- This completes the network settings.
- After setting items, wait for 10 seconds and then re-access.
- Change the IP address of the setting computer back to its original address, which you have noted down in Step 6-① on page 13, and then connect the computer and the monitor to the network.

#### Network - TCP/IP

| DHCP Client     | © OFF ⊂ ON                                                    |
|-----------------|---------------------------------------------------------------|
| IP Address      | 192 168 160 2                                                 |
| Subnet Mask     | 255 255 255 0                                                 |
| Default Gateway | 192 168 150 1<br>* '0.0.0'' means 'Using no default geleway." |
| DNS Server      | 0 0 0 0<br>* "00.00" means "Using no DNS server."             |

Apply

#### Network - TCP/IP

| DHCP Client     | © OFF C ON                                                   |
|-----------------|--------------------------------------------------------------|
| IP Address      | 192 168 150 2                                                |
| Suhnet Mask     | 255 255 0                                                    |
| Default Gateway | 192 168 150 1<br>* *0.0.0" means "Using no default gateway." |
| DNS Server      | 0 0 0 0 0<br>* "0.0.0" means "Using no DNS server."          |

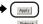

#### Network - TCP/IP

The TCP/IP settings will be changed as below.

 DHCP Client
 : OFF

 IP Address
 : 192.168.150.2

 Subnet Mask
 : 255.255.255.0

 Default Gateway : 0.0.0
 DNS Server

 : 0.0.0
 : 0.0.0

Do you want to change the TCP/IP settings?

#### Confirm Cancel

After you click "Confirm", if you want to continue to operate this projector via the network, please wait for 10 seconds and then re-access to "192.168.150.2".

Download from Www.Somanuals.com. All Manuals Search And Download.

## **Controlling the Monitor via LAN**

After connecting the monitor to your network, enter the monitor IP address in "Address" on Internet Explorer (version 5.0 or later) using a computer on the network to start a setup screen that will enable control of the monitor via the network.

#### **Controlling the Monitor Using Internet Explorer** (Version 5.0 or later)

Complete connections to external equipment before starting the operation. (See pages 16-20 of the monitor's operation manual.) Complete the AC cord connection. (See page 21 of the monitor's operation manual.)

Start Internet Explorer (version 5.0 or later) on the computer.

- 2 Enter "http://" followed by the monitor IP address set by the procedure on page 15 followed by "/" in "Address", and then press the "Enter" key.
  - When "DHCP Client" is set to "OFF" on the monitor, IP address is 192.168.150.2. If you did not change the IP address in "3. Setting up a Network Connection for the Monitor" (pages 14-15), enter "http:// 192.168.150.2/".
  - When "DHCP Client" is set to "ON" on the monitor, you can confirm the IP address that is given by the DHCP server in the menu operation of the monitor. For details, refer to the operation manual of the monitor. (See page 37.)
- **3** A screen for controlling the monitor appears, ready for performing various status conditions, control, and settings.

## 🗞 Note

• When connecting the monitor to the LAN, use a LAN cable (Category 5). When connecting the monitor to a hub, use a straight-through cable.

| 🥖 SHARP I | CD Monitor - Windows Internet Explorer |   |
|-----------|----------------------------------------|---|
| 00.       | http://192.168.150.2/                  |   |
| 🚖 🍄       | SHARP LCD Monitor                      | 1 |

| SHARP LCD Monitor - Windows Inter |                       | • 49 🗙 Live Search        | 2      |
|-----------------------------------|-----------------------|---------------------------|--------|
| 🖌 🔅 🧭 SHARP LCD Monkor            |                       | 🖓 * 🔯 - 👼 * 🕞 Page * 🕼 Te | iels • |
| SHARP<br>LCD Monitor              | Status                |                           |        |
| XX-XXXX                           | Sharp XX-XXXX (192.16 | (8.150.2)                 | 1      |
| - Menu -                          | MAC Address           | 200000000000              |        |
| atus                              | Power                 | Oa                        |        |
|                                   | Condition             | Normal                    |        |
| atrol                             | Input                 | COMPUTER 1                |        |
| etting & Adjustment<br>Picture =  | Signal Info           |                           |        |
| Power Control                     | Serial Number         | 012345678901              |        |
| Setup<br>Option                   | Refresh               |                           |        |
| dulti Screen<br>daster & Slave    | THE REAL              |                           |        |
| imer<br>M Reset                   |                       |                           |        |
|                                   |                       |                           |        |
| twork<br>CP/IP                    |                       |                           |        |
| iocurity<br>Jeneral               |                       |                           |        |
| ail<br>Driginator<br>Recipient    |                       |                           |        |

#### **Confirming the Monitor Status** (Status)

Status

| Sharp XX-XXXX (192.168.150.2) |              |
|-------------------------------|--------------|
| MAC Address                   | ****         |
| Power                         | On           |
| Condition                     | Normal       |
| Input                         | COMPUTER 1   |
| Signal Info                   |              |
| Serial Number                 | 012345678901 |

Refresh

On this screen, you can confirm the monitor status. You can confirm the following items :

- MAC Address
- Power
- Condition
- Input
- Signal Info
- Serial Number

#### 🗞 Note

- If you click the "Refresh" button before the screen is displayed completely, an error message ("Server Busy Error") will be displayed. Wait for a moment and then operate again.
- For details about each item, refer to the monitor's operation manual.

#### Controlling the Monitor (Control)

#### Control

| Power   | ◯ Standby ⊙ On |
|---------|----------------|
| Input   | Computer1 V    |
| Volume  | 20 💌           |
| AV Mute | ⊙ Off ◯ On     |

Refresh

#### On this screen, you can perform monitor control. You can control the following items :

- Power
- Input Select
- Volume
- AV Mute

## Note Note

- If you click the "Refresh" button before the screen is displayed completely, an error message ("Server Busy Error") will be displayed. Wait for a moment and then operate again.
- You cannot operate this page while the monitor is warming up.
- While the monitor is in standby mode, you can only control "Power ON".
- For details about each item, refer to the monitor's operation manual.

#### Setting and Adjusting the Monitor (Settings & Adjustments)

#### Example: "Picture" screen display for COMPUTER

Setting & Adjustment - Picture (----)

| AV Mode     | Standard 💌    |
|-------------|---------------|
| OPC         | On(Display) 💌 |
| Color Temp. | High          |
| DNR         | Off 💌         |
| Film Mode   | €offCon       |
| Black       | €offCon       |
| 3D-¥/C      | Standard 💌    |
| Monochrome  | €off℃on       |

Reset

On these screens, you can make monitor settings or adjustments. You can set or adjust the following items :

- AV Mode
- OPC
- Color Temp.
- DNR
- Film Mode
- Black
- 3D-Y/C
- Monochrome
- Power Management
- No Operation Off
- Ecology
- Old Password
- New Password
- Keylock
- Set Inputs
- Input Label
- Fine Sync
- Auto Sync
- Auto Restart
- RS-232C

Audio Output
Video System
Signal Type

Closed Caption

- Color Space
- Dynamic Range
- OSD Language
- HDMI Setup
- Resize
- Picture Flip
- Power On Delay
- LED
  - Background
  - Multi Screen
  - Master & Slave
  - Clock
  - Schedule
  - SleepTimer
  - All Reset
- .....
- Note 📎
- If you click the "Refresh" button before the screen is displayed completely, an error message ("Server Busy Error") will be displayed. Wait for a moment and then operate again.
- You cannot operate this page while the monitor is warming up.
- For details about each item, refer to the monitor's operation manual.

## Setting the Security (Network – Security)

Network - Security

| User Name                                           | (MAX 8 characters)    |
|-----------------------------------------------------|-----------------------|
| Password                                            | (MAX 8 characters)    |
| This user name / nargy ord is for accessing with We | ab browner and Talvat |

This user name / password is for accessing via Web browser and Telnet. \*You will need to re-login with the new user name / new password after you change the user name / passwor

| t IP Address | All IP Addresses                  |   |   |   |
|--------------|-----------------------------------|---|---|---|
|              | C From only specific IP addresses |   |   |   |
|              | Address 1 0                       | 0 | 0 | 0 |
|              | Address 2 0                       | 0 | 0 | 0 |
|              | Address 3 0                       | 0 | 0 | 0 |

Apply

Refresh

#### On this screen, you can make settings relating to security.

| Items       | Description                       |  |  |  |
|-------------|-----------------------------------|--|--|--|
| User Name   | Setting of user name for          |  |  |  |
|             | security protection.              |  |  |  |
| Password    | Setting of password for           |  |  |  |
|             | security protection.              |  |  |  |
| Accept IP   | It is possible to set up to three |  |  |  |
| Address     | IP addresses allowing connec-     |  |  |  |
|             | tion to the monitor.              |  |  |  |
| All IP      | No limits are set to IP addresses |  |  |  |
| Addresses   | connecting to the monitor.        |  |  |  |
| From only   | For security improvement, only an |  |  |  |
| specific IP | IP address set by "Address 1-3"   |  |  |  |
| addresses   | can be connected to the monitor.  |  |  |  |

🗞 Note

- User Name and Password can be up to 8 characters.
- $\bullet$  You can input the characters below : a-z, A-Z, 0-9, -, \_

#### Making General Settings for the Network (Network -General)

#### Network - General

| Monitor Name     | (MAX 12 characters)                                                                       |
|------------------|-------------------------------------------------------------------------------------------|
| Auto Logout Time | 5 minutes(0-65535)<br>* If the set value is made 0, the Auto Logout function is disabled. |
| Data Port        | 10002 (1025-65535)                                                                        |
| Search Port      | 5006 (1025-65535)                                                                         |

Apply

Refresh

## On this screen, you can make general settings relating to the network.

| Items     | Description                    |  |  |
|-----------|--------------------------------|--|--|
| Monitor   | Setting the monitor name.      |  |  |
| Name      |                                |  |  |
| Auto      | Setting the time interval in   |  |  |
| Logout    | which the monitor will be      |  |  |
| Time      | automatically disconnected     |  |  |
|           | from the network in units of a |  |  |
|           | minute (from 1 to 65535        |  |  |
|           | minutes). If the set value is  |  |  |
|           | made 0, the Auto Logout        |  |  |
|           | function is disabled.          |  |  |
| Data Port | Setting the TCP port number    |  |  |
|           | used when exchanging data      |  |  |
|           | with the monitor (from 1025 to |  |  |
|           | 65535).                        |  |  |
| Search    | Setting the port number used   |  |  |
| Port      | when searching for the monitor |  |  |
|           | (from 1025 to 65535).          |  |  |

After clicking the "Apply" button, the set values appear. Confirm that the values are set properly, and then click the "Confirm" button.

#### Note

- After setting items, wait for 10 seconds and then re-access.
- Monitor Name can be up to 12 characters.
- You can input the characters below : A-Z, 0-9, -, , (,), space

(When "a-z" are input, they are converted to "A-Z" automatically.)

#### Setting for Sending E-mail when an Error Occurs (Mail – Originator Settings)

#### Mail - Originator Setting

| SMTP Server               | (MAX 64 churactets) |
|---------------------------|---------------------|
| Originator E-mail Address | (MAX 64 churacters) |
| Originator Name           | (MAX 64 churacters) |

Apply

Refresh

# On this screen, you can make settings for sending e-mail to report when the monitor has generated an error.

| Items      | Setting example / Remarks                                                                   |  |  |
|------------|---------------------------------------------------------------------------------------------|--|--|
| SMTP       | Setting an SMTP server                                                                      |  |  |
| Server     | address for e-mail transmis-<br>sion.                                                       |  |  |
|            | e.g.1:192.168.150.253                                                                       |  |  |
|            | e.g.2 : smtp123.sharp.co.jp                                                                 |  |  |
|            | * When using a domain name,                                                                 |  |  |
|            | make settings for the DNS                                                                   |  |  |
|            | server.                                                                                     |  |  |
| Originator | Setting the monitor's e-mail                                                                |  |  |
| E-mail     | address. The e-mail address set                                                             |  |  |
| Address    | here becomes Originator E-mail                                                              |  |  |
|            | Address.                                                                                    |  |  |
| Originator | Setting the sender's name.                                                                  |  |  |
| Name       | The name set here appears in<br>the "Originator Name" column<br>of the body of the message. |  |  |

## 🗞 Note

- SMTP Server, Originator E-mail Address and Originator Name can be up to 64 characters.
- You can input the characters below: SMTP Server and Originator E-mail Address : a-z, A-Z, 0-9, !, #, \$, %, &, \*, +, -, /, =, ?, ^, {, |, }, ~, \_, ', ., @,`

(You can input "@" only one time for "Originator E-mail Address".)

- Originator Name : a-z, A-Z, 0-9, -, \_, (,), space
- If the settings of "3. Setting up a Network Connection for the Monitor" on pages 14 and 15 are incorrectly set, e-mail will not be send.

#### Setting Error Items and Destination Addresses to which E-mail is to be Sent when an Error Occurs (Mail – Recipient Settings)

#### Mail - Recipient Settings

| Recipient Addresses | E-mail Address      | Error Mail      |
|---------------------|---------------------|-----------------|
|                     | (MAX 64 characters) | Backlight Temp. |
|                     | 1                   | Test            |
|                     | 2                   | Test            |
|                     | 3                   | Test            |
|                     | 4                   | Test            |
|                     | 5                   | Test            |

Apply Refresh

On this screen, you can input e-mail destinations to which error notification (error items) e-mails are sent.

| Items       | Description                       |
|-------------|-----------------------------------|
| E-mail      | Set addresses to which error      |
| Address     | notification e-mail is sent. You  |
|             | can set up to five addresses.     |
| Error Mail  | Error e-mail is sent on the error |
| (Backlight, | items checked in their check      |
| Temp.)      | boxes.                            |
| Test        | Send test e-mail. This allows     |
|             | you to confirm that the settings  |
|             | for e-mail transmission are       |
|             | properly set.                     |

## Note 📎

- E-mail Address can be up to 64 characters.
- You can input the characters below :
- a-z, A-Z, 0-9, !, #, \$, %, &, \*, +, -, /, =, ?, ^, {, |, }, ~, ~, , , @, `
- (You can input "@" only one time.)
- For details about error items, refer to the monitor's operation manual.

Setting Error Items and the URL that are to be Displayed when an Error Occurs (Service & Support – Access URL)

#### Service & Support - Access URL Registration

| Access URL |                     | Condition       |  |
|------------|---------------------|-----------------|--|
|            | (MAX 64 characters) | Backlight Temp. |  |
|            | 1                   | Test            |  |
|            | 2                   | Test            |  |
|            | 3                   | Test            |  |
|            | 4                   | Test            |  |
|            | 5                   | Test            |  |

Apply

Refresh

On this screen, you can make settings of the URL and error items that are to be displayed when the monitor has generated an error.

| Items       | Description                    |
|-------------|--------------------------------|
| Access      | Set the URL that is to be      |
| URL         | displayed when an error        |
|             | occurs. You can set up to five |
|             | addresses.                     |
| Condition   | The URL is displayed when an   |
| (Backlight, | error checked in their check   |
| Temp.)      | boxes occurs.                  |
| Test        | The set URL site is test-      |
|             | displayed. This allows you to  |
|             | confirm that the URL site is   |
|             | properly displayed.            |

## Setting up the Monitor Using RS-232C or Telnet

Connect the monitor to a computer using RS-232C or Telnet, and open the SETUP MENU on the computer to carry out various settings for the monitor.

# When Connecting Using RS-232C

Launch general purpose terminal emulator. 2 Input settings for the RS-232C port of the terminal emulator as follows. Baud Rate :9600 bps\* Data Length : 8 bit Parity Bit : None Stop Bit : 1 bit Flow Control : None \* This is the factory default setting. If the value of Baud Rate for the monitor has been changed, set Baud Rate here according to the changed value on the monitor. 3 Input "MTS11234" and press the "Enter" key. 4 "OK" is displayed. Input "MTS25678" and press the "Enter" key within 10 seconds. 5 "User Name:" is displayed. Input the user name and press the "Enter" key. . If a user name has not yet been set, just press the "Enter" key. 6 "Password:" is displayed. Input the password and press the "Enter" key. If a password has not yet been set, just press the "Enter" key.

# 7 Input "setup" and press the "Enter" key.

• SETUP MENU will be displayed.

#### ▼SETUP MENU

|                      | SETUP MENU      |                    |
|----------------------|-----------------|--------------------|
| [1]IP Address        | [2]Subnet Mask  | [3]Default Gateway |
| [4]User Name         | [5]Password     |                    |
| [6]RS-232C Baud Rate | [7]Monitor Name | [8]DHCP Client     |
| [A]Advanced Setup    |                 | [D]Disconnect All  |
| [V]View All Setting  | [S]Save & Quit  | [Q]Quit Unchanged  |
|                      |                 |                    |

setup>

## Note

- User name and password are not set in the factory default settings.
- If the user name or password is entered incorrectly three times, SETUP MENU will be quit.

# When Connecting Using Telnet

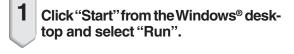

- 2 Enter "telnet 192.168.150.2" in the text box that opens up. (If the IP address of the monitor is 192.168.150.2.)
- 3

5

Click the "OK" button.

4 "User Name:" is displayed. Input the user name and press the "Enter" key.

 If a user name has not yet been set, just press the "Enter" key.

"Password:" is displayed. Input the password and press the "Enter" key.

- If a password has not yet been set, just press the "Enter" key.
- 6 Input "setup" and press the "Enter" key.
  - SETUP MENU will be displayed.

#### ▼SETUP MENU

|                      | SETUP MENU      |                    |
|----------------------|-----------------|--------------------|
| [1]IP Address        | [2]Subnet Mask  | [3]Default Gateway |
| [4]User Name         | [5]Password     |                    |
| [6]RS-232C Baud Rate | [7]Monitor Name | [8]DHCP Client     |
| [A]Advanced Setup    |                 | [D]Disconnect All  |
| [V]View All Setting  | [S]Save & Quit  | [Q]Quit Unchanged  |
|                      |                 |                    |
| setup>               |                 |                    |

Note

- If the IP address has been changed, be sure to enter the new IP address in step 2.
- User name and password are not set in the factory default settings.
- If the user name or password is entered incorrectly three times in steps 4 or 5, SETUP MENU will be quit.

#### SETUP MENU (Main Menu)

#### ▼SETUP MENU

|                      | SETUP MENU      |                    |
|----------------------|-----------------|--------------------|
| [1]IP Address        | [2]Subnet Mask  | [3]Default Gateway |
| [4]User Name         | [5]Password     |                    |
| [6]RS-232C Baud Rate | [7]Monitor Name | [8]DHCP Client     |
| [A]Advanced Setup    |                 | [D]Disconnect All  |
| [V]View All Setting  | [S]Save & Quit  | [Q]Quit Unchanged  |
|                      |                 |                    |

#### setup>

#### [1] IP Address

IP address settings. (Page 26)

[2]Subnet Mask

Subnet mask settings. (Page 26)

[3] Default Gateway

Default gateway settings. (Page 26)

[4]User Name (Factory default setting : Not Required)

Setting of user name for security protection. (Page 26)

- [5] Password (Factory default setting : Not Required) Setting of password for security protection. (Page 27)
- [6]RS-232C Baud Rate (Factory default setting : 9600 bps)

Baud rate settings for the RS-232C terminals. (Page 27)

#### [7] Monitor Name

It is possible to assign a monitor name. (Page 27) [8]DHCP Client

DHCP Client settings. (Page 27)

[A]Advanced Setup

Enters ADVANCED SETUP MENU. (Page 28)

#### [D]Disconnect All

Disconnect all connections. (Page 28)

#### [V] View All Setting

Displays all setting values. (Page 24)

Can also be used with ADVANCED SETUP MENU.

[S] Save & Quit

Save set values and quit menu. (Page 25)

[Q]Quit Unchanged

Default gateway : 0.0.0.0

Quit menu without saving setting values. (Page 25)

### Note

 When "DHCP Client" is set to "OFF" on the monitor: IP address : 192.168.150.2 Subnet mask : 255.255.255.0 ADVANCED SETUP MENU

#### ▼ADVANCED SETUP MENU

| ********* ADV<br>[1]Auto Logout Time                 | ANCED SETUP MENU     | *****                |  |  |
|------------------------------------------------------|----------------------|----------------------|--|--|
| [5]Network Ping Test<br>[6]Accept IP Addr(1)         | [7]Accept IP Addr(2) | [8]Accept IP Addr(3) |  |  |
| [9]Accept All IP Addr                                | [0]Search Port       |                      |  |  |
| [!]Restore Default Setting<br>[Q]Return to Main Menu |                      |                      |  |  |
| advanced>                                            |                      |                      |  |  |

#### [1] Auto Logout Time (Factory default setting : 5 minutes)

Setting of time until automatic disconnection of network connection. (Page 28)

#### [2]Data Port (Factory default setting : 10002)

Setting the TCP port number used when exchanging data. (Page 28)

#### [5]Network Ping Test

It is possible to confirm that a network connection between the monitor and a computer etc. is working normally. (Page 29)

- [6]Accept IP Addr(1)
- [7]Accept IP Addr(2)
- [8]Accept IP Addr(3)
- [9]Accept All IP Addr (Factory default setting : Accept All)

For improved security, it is possible to set up to three IP addresses allowing connection to the monitor. Set IP addresses can be cancelled using [9] Accept All IP Addr. (Page **29**)

#### [0] Search Port (Factory default setting : 5006)

Setting the port number used when searching for the monitor. (Page **30**)

#### [!] Restore Default Setting Restores all setting values that can be set using the menu to the default state. (Page 30)

#### [Q]Return to Main Menu

Return to the main SETUP MENU. (Page 30)

Enter number or symbol of item to be selected on the SETUP MENU. When setting, input the details to be set. Setting is carried out one item at a time, and saved at the end.

#### View Setting Detail List ([V]View All Setting)

#### ▼SETUP MENU

|                     | SETUP MENU           |                    |   |
|---------------------|----------------------|--------------------|---|
| [1]IP Address       | [2]Subnet Mask       | [3]Default Gateway |   |
| [4]User Name        | [5]Password          |                    |   |
|                     | Rate [7]Monitor Name | [8]DHCP Client     |   |
| [A]Advanced Setup   |                      | [D]Disconnect All  |   |
| [V]View All Setting | [S]Save & Quit       | [Q]Quit Unchanged  |   |
| (setup>v)           |                      |                    | 1 |
| Model Name          | : XX-XXXX            | )                  | - |
| Monitor Name        | : XX-XXXX            |                    |   |
| MAC Address         | : XX:XX:XX:XX:XX:XX  |                    |   |
| DHCP Client         | : Disable            |                    |   |
| IP Address          | : 192.168.150.2      |                    |   |
| Subnet Mask         |                      |                    |   |
| Default Gateway     |                      |                    | * |
| RS-232 Baud Rate    |                      |                    |   |
| Password            | : Not Required       |                    |   |
| *********(Advanced  | /                    |                    |   |
| Data Port           | : 10002              |                    |   |
| Accept IP Address   |                      |                    |   |
| Auto Logout Time    |                      |                    |   |
| Search Port         | : 5006               | J                  |   |

① Enter "v" and press the "Enter" key. Display all setting values(\*).

#### Set Items

Example: When setting IP Address (change from 192.168.150.2 to 192.168.150.3)

#### **VSETUP MENU**

| SETUP MENU                                                                                                    |                                                                                                    |
|----------------------------------------------------------------------------------------------------|----------------------------------------------------------------------------------------------------|
| [2]Subnet Mask [3]Default Gateway                                                                                                    |                                                                                                    |
| [5]Password                                                                                                    |                                                                                                    |
| Rate [7]Monitor Name [8]DHCP Client                                                                                                    |                                                                                                    |
| [D]Disconnect All                                                                                                    |                                                                                                    |
| [S]Save & Quit [Q]Quit Unchanged                                                                                                    |                                                                                                    |
|                                                                                                    | <u> </u> (1)                                                                                                    |
| 92.168.150.2                                                                                                    | <u> </u>                                                                                                    |
|                                                                                                    | +2                                                                                                    |
| 92.168.150.3                                                                                                    | -*2                                                                                                    |
|                                                                                                    |                                                                                                    |
| [2]Subnet Mask [3]Default Gateway                                                                                                    |                                                                                                    |
| [5]Password                                                                                                    |                                                                                                    |
|                                                                                                    |                                                                                                    |
|                                                                                                    |                                                                                                    |
| [S]Save & Quit [Q]Quit Unchanged                                                                                                    |                                                                                                    |
|                                                                                                    |                                                                                                    |
|                                                                                                    |                                                                                                    |
|                                                                                                    | <u> </u> 3                                                                                                    |
| : XX-XXXX                                                                                                    | <br>  <sup>3</sup>                                                                                                    |
| : XX-XXXX<br>: XX-XXXX                                                                                                    | <br>                                                                                                    |
|                                                                                                    | 3                                                                                                    |
| : XX-XXXX                                                                                                    |                                                                                                    |
| : XX-XXXX<br>: XX:XX:XX:XX:XX:XX                                                                                                    | 3                                                                                                    |
| : XX-XXXX<br>: XX:XX:XX:XX:XX:XX<br>: Disable                                                                                                    |                                                                                                    |
| : XX-XXXX<br>: XX:XX:XX:XX:XX:XX<br>: Disable<br>: 192.168.150.3                                                                                                    |                                                                                                    |
| : XX-XXXX<br>: XX:XX:XX:XX:XX:XX<br>: Disable<br>: 192.168.150.3<br>: 255.255.255.0                                                                                   |                                                                                                    |
| : XX-XXXX<br>: XX:XX:XX:XX:XX:XX<br>: Disable<br>: 192.168.150.3<br>: 255.255.255.0<br>: Not Used                                                                     |                                                                                                    |
| : XX-XXXX<br>: XX:XX:XX:XX:XX:XX<br>: Disable<br>: 192.168.150.3<br>: 255.255.255.0<br>: Not Used<br>te : 9600 bps                                                    |                                                                                                    |
| : XX-XXXX<br>: XX:XX:XX:XX:XX:XX<br>: Disable<br>: 192.168.150.3<br>: 255.255.255.0<br>: Not Used<br>te : 9600 bps<br>: Not Required                                  |                                                                                                    |
| : XX-XXXX<br>: XX:XX:XX:XX:XX:XX<br>: Disable<br>: 192.168.150.3<br>: 255.255.255.0<br>: Not Used<br>i: 9600 bps<br>: Not Required<br>I Status)********               |                                                                                                    |
| : XX-XXXX<br>: XX:XX:XX:XX:XX:XX<br>: Disable<br>: 192.168.150.3<br>: 255.255.255.0<br>: Not Used<br>te : 9600 bps<br>: Not Required<br>! Status)*********<br>: 10002 |                                                                                                    |
|                                                                                                    | [2]Subnet Mask [3]Default Gateway<br>[5]Password<br>Rate [7]Monitor Name [8]DHCP Client<br>[D]Disconnect All<br>[S]Save & Quit [Q]Quit Unchanged<br>92.168.150.2<br>92.168.150.3<br>92.168.150.3<br>92.168.150.3<br>92.168.150.3<br>92.168.150.3<br>92.168.150.3<br>92.168.150.3<br>92.168.150.3<br>92.168.150.4<br>[3]Default Gateway<br>[5]Password<br>Rate [7]Monitor Name [8]DHCP Client<br>[D]Disconnect All |

 Enter "1" (number of item to be set), and press the "Enter" key.

Display current IP address (\*1).

② Enter IP address to be set and press the "Enter" key.

Display IP address after change (\*2).

③ Enter "v" and press the "Enter" key to verify setting detail list.

IP address is being changed (\*3).

### 🗞 Note

- Verification of setting detail list can be omitted.
- Setting details are not effective until they have been saved. (Page 25)
- If an invalid number is entered, an error message ("Parameter Error!") will be displayed.

## Save Settings and Quit ([S]Save & Quit)

Save set values and quit menu.

#### ▼SETUP MENU

| [1]IP Address<br>[4]User Name<br>[6]RS-232C Baud Rate<br>[A]Advanced Setup<br>[V]View All Setting | SETUP MENU<br>[2]Subnet Mask<br>[5]Password<br>[7]Monitor Name<br>[S]Save & Quit | [3]Default Gateway<br>[8]DHCP Client<br>[D]Disconnect All<br>[Q]Quit Unchanged |          |
|---------------------------------------------------------------------------------------------------|----------------------------------------------------------------------------------|--------------------------------------------------------------------------------|----------|
| Setup>S<br>All Connection will be di<br>Continue(y/n)? y<br>Apply New settingDor                  |                                                                                  |                                                                                | _1<br>_2 |

① Enter "s" and press the "Enter" key.

② Enter "y" and press the "Enter" key.

#### Quit without Saving Settings ([Q]Quit Unchanged)

Quit menu without saving setting values.

#### ▼SETUP MENU

|                        | SETUP MENU        |                    |    |
|------------------------|-------------------|--------------------|----|
| [1]IP Address          | [2]Subnet Mask    | [3]Default Gateway |    |
| [4]User Name           | [5]Password       |                    |    |
| [6]RS-232C Baud Rate   | e [7]Monitor Name | [8]DHCP Client     |    |
| [A]Advanced Setup      |                   | [D]Disconnect All  |    |
| [V]View All Setting    | [S]Save & Quit    | [Q]Quit Unchanged  |    |
|                        |                   |                    |    |
| (setup>q)              | 10                |                    | -1 |
| Quit Without Saving(y/ | n)? y             |                    | -2 |
| Setting Unchanged.     |                   |                    |    |

- ① Enter "q" and press the "Enter" key.
- ② Enter "y" and press the "Enter" key.

The setting procedure for each item will be explained. For the basic procedure, please refer to "Set Items" on page 24.

#### IP Address Setting ([1]IP Address)

Setting of IP address.

| (setup>1)    |                         |     |
|--------------|-------------------------|-----|
| IP Address   | 100 100 100 0           |     |
|              | :192.168.150.2          |     |
| Please Enter | :192.168.150.3 <b>)</b> | (2) |
| (change) ->  | 192.168.150.3           | *   |

- ① Enter "1" and press the "Enter" key.
- ② Enter numerical value to be set and press the "Enter" key.

Display IP address after change (\*).

## Subnet Mask Setting ([2]Subnet Mask)

Setting subnet mask.

| (setup>2)    |                |   |
|--------------|----------------|---|
| Subnet Mask  | :255.255.255.0 |   |
| Please Enter | :255.0.0.0     | 2 |
| (change) ->  | 255.0.0.0      | * |
| (change) —>  | 233.0.0.0      | " |

- ① Enter "2" and press the "Enter" key.
- ② Enter numerical value to be set and press the "Enter" key.

Display subnet mask after change (\*).

## **Default Gateway Setting** ([3]Default Gateway)

Setting default gateway.

| (setup>3)                                         |   |
|---------------------------------------------------|---|
| note: "0.0.0.0" means "Using no default gateway." |   |
| Gateway Address :0.0.0.0                          |   |
| (Please Enter :192.168.150.1)                     | 2 |
| (change) -> 192.168.150.1                         | * |

- ① Enter "3" and press the "Enter" key.
- ② Enter numerical value to be set and press the "Enter" key.

Display gateway address after change (\*).

#### 🗞 Note

 If the values for IP Address, Subnet Mask or Gateway of the monitor have been changed via Telnet, the computer cannot be connected to the monitor depending on the computer's network settings.

#### User Name Setting ([4]User Name)

Carrying out security protection using user name.

| (setup>4)    |            |          |
|--------------|------------|----------|
| User Name    | :          |          |
| Please Enter | : XX-XXXX) | 2        |
| (change) ->  | XX-XXXX    | <u> </u> |

- ① Enter "4" and press the "Enter" key.
- ② Enter user name and press the "Enter" key. Display set user name (\*).

## Note 📎

- User name can be up to 8 characters.
- You can input the characters below : a-z, A-Z, 0-9, -,
- In the default state, user name is not set.

## **Password Setting**

#### ([5]Password)

Carrying out security protection using password.

| (setup>5)    |            |   |
|--------------|------------|---|
|              |            |   |
| Password     |            |   |
| Please Enter | : sharppj) | 2 |
| (change) ->  | sharppi    | * |

 Enter "5" and press the "Enter" key.
 Enter password and press the "Enter" key. Display set password (\*).

#### 🗞 Note

- Password can be up to 8 characters.
- You can input the characters below : a-z, A-Z, 0-9, -,
- In the default state, the password is not set.

#### RS-232C Baud Rate Setting ([6]RS-232C Baud Rate)

Setting of baud rate for RS-232C terminals.

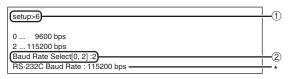

- ① Enter "6" and press the "Enter" key.
- Select and enter the number 0 or 2 and press the "Enter" key. Display set baud rate (\*).

## 🗞 Note

• Set the monitor's baud rate to the same rate as that used by the computer.

## Monitor Name Setting ([7]Monitor Name)

It is possible to assign a monitor name.

| (setup>7)    |               |            |
|--------------|---------------|------------|
|              |               |            |
| Monitor Name | : XX-XXXX     |            |
| Please Enter | : MY XX-XXXX) | <u>+</u> 2 |
| (change) ->  | MY XX-XXXX    | *          |

- ① Enter "7" and press the "Enter" key.
- ② Enter monitor name. Display set monitor name (\*).

## Note 📎

- Monitor name can be up to 12 characters.
- You can input the characters below :
- A-Z, 0-9, -, \_, (,), space (When "a-z" are input, they are converted to "A-Z" automatically.)
- It is the same as the name which can be confirmed or set, using RS-232C commands "MTN0", "MTN1", "MTN2" and "MTN3".

## DHCP Client Setting ([8]DHCP Client)

Setting DHCP Client to "Enable" or "Disable".

Example: When setting DHCP Client to "Enable"

| setup>8                             | -1  |
|-------------------------------------|-----|
| note: It sets DHCP Client.          |     |
| 0 Disable                           | 1   |
| 1 Enable                            |     |
| DHCP Select[0-1] : 1                | -2  |
| DHCP Client : Enable                |     |
|                                     |     |
| Success get data from DHCP server.  |     |
| [MAC Address ]: [XX:XX:XX:XX:XX]    |     |
| [IP Address ]: [192.168.150.2]      | L . |
| [Subnet Mask ] : [255.255.255.0]    | - * |
| [Default Gateway ] : [0.0.0.0]      | 1   |
| [DHCP IP Address] : [192.168.150.1] | 1   |
|                                     |     |

- ① Enter "8" and press the "Enter" key.
- ② Enter "1" and press the "Enter" key. Display the obtained values (\*).

#### Disconnecting All Connections ([D]Disconnect All)

It is possible to disconnect all the TCP/IP connections currently recognized by the monitor. Even if the COM Redirect port is fixed in the Busy status due to a problem, it is possible to force the Ready status back by carrying out this disconnection.

| (setup>d)                           | <b>_</b> ①     |
|-------------------------------------|----------------|
| (Disconnect All Connections(y/n)?y) | <br><b>-</b> Ø |
| Now Disconnecting                   | •              |
| non Bioconnootingin                 |                |

Enter "d" and press the "Enter" key.
 Enter "y" and press the "Enter" key.

## Note Note

• If Disconnect All is performed, the connection to the monitor via network will be forcibly disconnected.

#### Entering ADVANCED SETUP MENU

#### ([A]Advanced Setup)

Enters ADVANCED SETUP MENU.

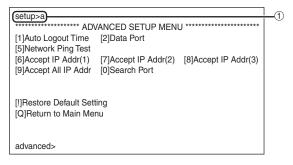

① Enter "a" and press the "Enter" key.

#### Setting Auto Logout Time (ADVANCED[1]Auto Logout Time)

If there is no input after a fixed time, the monitor automatically disconnects network connection using the Auto Logout function. It is possible to set the time until the monitor is automatically disconnected in units of a minute (from 1 to 65535 minutes).

| (advanced>1)-     |                                               |    |
|-------------------|-----------------------------------------------|----|
| Valid range       | : 0 to 65535 (minute)                         |    |
|                   |                                               |    |
| note: if you ente | er "0", auto logout function will be disable. |    |
| Auto Logout Tir   | ne:5                                          |    |
| Please Enter      | :15)                                          | -2 |
| (change) -        | -> 15                                         | *  |
| (change)          | > 10                                          |    |

- ① Enter "1" and press the "Enter" key.
- ② Enter numerical value and press the "Enter" key. Display set numerical value (\*).

## **Note**

- If the set value is made 0, the Auto Logout function is disabled.
- If an invalid number is entered, an error message ("Parameter Error!") will be displayed and the screen returns to the ADVANCED SETUP MENU.

#### Data Port Setting (ADVANCED[2]Data Port)

Setting of TCP port number. It is possible to set in the range of 1025 to 65535.

| (advanced>2) |                |   |
|--------------|----------------|---|
| Valid range  | :1025 to 65535 |   |
| Data Port    | :10002         |   |
|              |                |   |
| Please Enter | :10005)        |   |
| (change)     | —> 10005 —     | * |

- ① Enter "2" and press the "Enter" key.
- ② Enter numerical value and press the "Enter" key. Display set numerical value (\*).

#### 🗞 Note

 Set according to need. Normally, use with the factory default setting.

#### Carrying out Network Ping Test

#### (ADVANCED[5]Network Ping Test)

It is possible to confirm that a network connection between the monitor and a computer etc. is working normally.

| (advanced>5)                                             |               |
|----------------------------------------------------------|---------------|
| Ping dest IP addr :192.168.150.1                         |               |
| Please Enter :192.168.150.152                            | -2            |
| (change) -> 192.168.150.152                              | <u>+</u> *1   |
| 32 bytes from 192.168.150.152: icmp_seq = 1, time = 0 ms |               |
| 32 bytes from 192.168.150.152: icmp_seq = 2, time = 0 ms | *0            |
| 32 bytes from 192.168.150.152: icmp_seq = 3, time = 0 ms | $\overline{}$ |
| 32 bytes from 192.168.150.152: icmp_seq = 4, time = 0 ms |               |

① Enter "5" and press the "Enter" key.

② Enter IP address of device to be tested and press the "Enter" key.

Display entered IP address (\*1). Display test result (\*2).

## Note 🚫

- If the "Enter" key is pressed without entering an IP address, the Ping destination IP address used previously is entered.
- If there is a fault with the connection, "Error: No answer" is displayed after a 5 second retry. In this case, please confirm the settings for the monitor and the computer, and contact your network administrator.

### Setting of Accept IP Address (ADVANCED[6]Accept IP Addr(1) - [8]Accept IP Addr(3))

It is possible to improve security of the monitor by allowing connection from only a prescribed IP address. It is possible to set up to three IP addresses allowing connection to the monitor.

| (advanced>6)                     | <u>1</u>    |
|----------------------------------|-------------|
| Accept IP Addr(1) : 0.0.0.0      |             |
| (Please Enter : 192.168.150.152) | <u> </u> _2 |
| (change) -> 192.168.150.152      | <u> </u>    |

- ① Enter "6", "7" or "8" and press the "Enter" key.
- ② Enter numerical value and press the "Enter" key. Display set numerical value (\*).

## 🗞 Note

- To invalidate the Accept IP Address being currently set, enter "0.0.0.0".
- If there is one or more Accept IP Addr being set, no connections are allowed from IP addresses that are not yet set. They can be cancelled using [9]Accept All IP Addr.

#### Accepting All IP Addresses (ADVANCED[9]Accept All IP Addr)

Removes IP addresses set with "Accept IP Addr".

| (advanced>9)                     |  |
|----------------------------------|--|
| (Accept All IP Addresses(y/n)? y |  |
|                                  |  |

Enter "9" and press the "Enter" key.
 Enter "y" and press the "Enter" key.

## Note 🚫

- At the point in time where "y" was entered, the numerical values for Accept IP Addr(1)-(3) are reset to "0.0.0.0".
- If "n" is entered, setting is not altered.

#### **Setting of Search Port** (ADVANCED[0]Search Port)

Sets the port number used when searching for the monitor from the network.

| (advanced>0)                                       | 1_1        |
|----------------------------------------------------|------------|
| Please Enter Port Number for Search from Computer. | -          |
| Valid range : 1025 to 65535                        |            |
| Search Port : 5006                                 |            |
| Please Enter : 5004                                | <u>+</u> 2 |
| (change) -> 5004                                   | + *        |

- ① Enter "0" and press the "Enter" key.
- ② Enter numerical value and press the "Enter" key. Display set numerical value (\*).

## Note Note

 Set according to need. Normally, use with the factory default setting.

#### **Return to Default Settings** (ADVANCED[!]Restore Default Setting)

Returns all menu setting values to the default state.

| (advanced>!)                             |   |
|------------------------------------------|---|
| (Restore All Setting to Default(y/n)? y) |   |
| — User Setting Initialized —             | 0 |

Enter "!" and press the "Enter" key.
 Enter "y" and press the "Enter" key.

## Note

If the values for IP Address, Subnet Mask or Gateway of the monitor have been returned to the default settings via Telnet, the computer cannot be connected to the monitor depending on the computer's network settings.

#### Return to Main Menu (ADVANCED[Q]Return to Main Menu)

Returns to the main SETUP MENU.

| advanced>g           |                 |                    | Lí |
|----------------------|-----------------|--------------------|----|
|                      | SETUP MENU      |                    |    |
| [1]IP Address        | [2]Subnet Mask  | [3]Default Gateway |    |
| [4]User Name         | [5]Password     |                    |    |
| [6]RS-232C Baud Rate | [7]Monitor Name | [8]DHCP Client     |    |
| [A]Advanced Setup    |                 | [D]Disconnect All  |    |
| [V]View All Setting  | [S]Save & Quit  | [Q]Quit Unchanged  |    |
|                      |                 |                    |    |
| setup>               |                 |                    |    |

① Enter "q" and press the "Enter" key. Returns to the SETUP MENU.

## **Multi Screen Projection**

The monitor comes with the Multi-Screen function. You can display one large image using up to 16 (4 X 4) monitors.

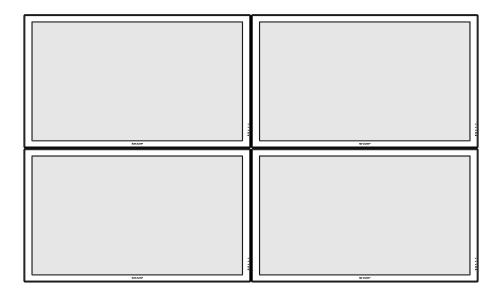

## Note Note

• The availability of Multi Screen modes depending on the video signal is as follows.

| Input Mode | Video Signal | <b>3</b> ×1 | <b>4</b> ×1 | <b>3</b> ×3 | <b>4</b> × <b>4</b> |
|------------|--------------|-------------|-------------|-------------|---------------------|
| S-VIDEO    | NTSC         | N/A         | N/A         | N/A         | N/A                 |
| VIDEO      | PAL          | N/A         | N/A         | N/A         | N/A                 |
| Computer1  | 480i         |             |             | N/A         | N/A                 |
| Computer2  | 576i         |             |             |             | N/A                 |

N/A (Not Available)

#### 🛄 Info

- Before setting up the multi screen projection, install Internet Explorer (version 5.0 or later).
- Image quality may deteriorate when picture signals are input through multiple monitors with an RGB cable in connection.

## Setting up the Multi Screen Projection Input Signal

Following is an example of how to use 4 monitors.

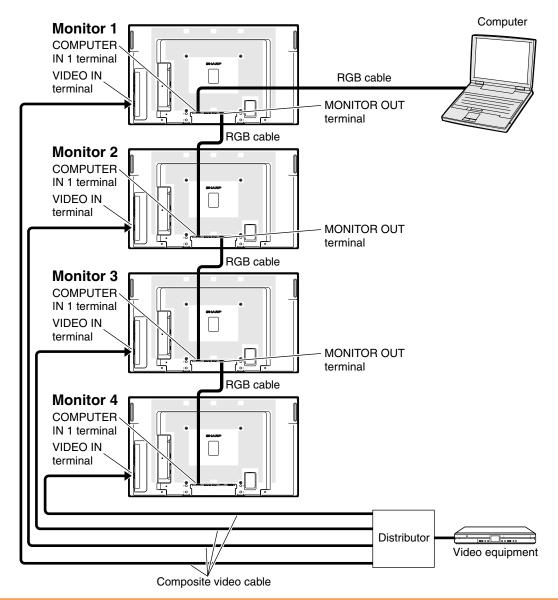

#### 🛄 Info

- Depending on the input signal, Auto Sync adjustment of the multi screen projection using the MONITOR OUT terminal may not be possible. Note the following.
- The multi screen projection is not compatible with resolutions higher than SXGA.
- Adjust "H-Position", "V-Position", "Clock" and "Phase" manually. (See page 37 of the monitor's operation manual.)
- If the image quality deteriorates, use a distributor (commercially available).
- For the VIDEO, S-VIDEO, DVI-D or HDMI signal, use a distributor (commercially available).

# Access one of the four monitors via Internet Explorer.

(See "Controlling the Moniotor Using Internet Explorer (Version 5.0 or later)" (page **16**) for the details.)

- Click "Multi Screen" on the menu. • "Multi Screen" display will appear.
- Select "2 X 2" on "Status".

2

3

# 4 Click the assigning button for the desired position.

• The monitor will be assigned to the part of the multi screen.

# **5** Repeat the same procedure from the step 1 to 4 for the other three monitors.

That completes the multi screen setup. When the same image signal is input to all the monitors, the multi screen projection starts.

#### Returning to the Default Multi Screen Setup

**1** Select "Off" on "Status".

#### **2** Click the assigning button 1.

• The multi screen setup will return to the default settings.

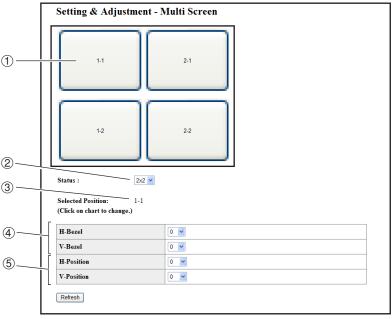

- ① Selects a position for each monitor. (the assigning buttons)
- 2 Selects a number of positions where the multi screen is divided.
- 3 Displays the currently selected position for the multi screen setup.
- Adjust the bezel size of the picture that is displayed on the monitor.
- (5) Adjust the position of the picture that is displayed on the monitor.

#### **Notes on the Wide Multi Screen Projection**

Selecting "2 X 1", "3 X 1" or "4 X 1" on "Status" (see page 33) allows you to create the wide multi screen.

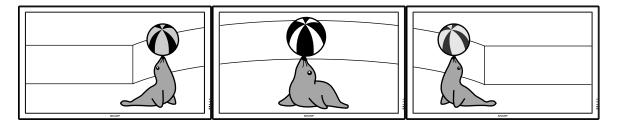

To create the wide multi screen with three monitors lining up in single file from left to right (as shown above), select "3 X 1" on "Status", select a position for each monitor, and then input the image which width is compressed at 1/3 (as shown below).

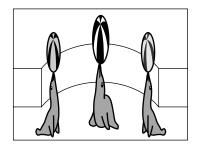

## Setting up the Multi Screen Projection Controlling

When you want to control the monitors collectively for the multi screen projection, connect LAN cables to the LAN terminals and set both "TCP/IP" and "Master & Slave".

Following is an example of how to use 4 monitors in a daisy chain connection.

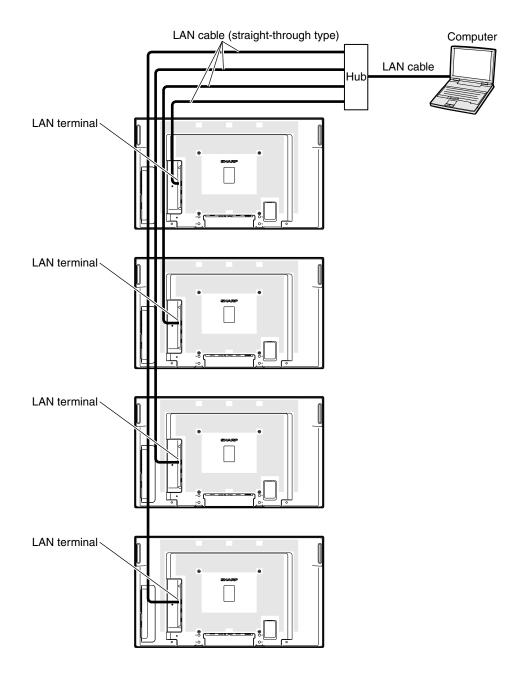

#### Preparation

- Follow the procedure below after setting up the basic connection.
- When "User Name" and "Password" have been set to the monitor, reset them before the stack projection setup. To set "User Name" and "Password", use the same user name and password for both of the master and slave monitors. (See page 18.)
- Set "Data Port" with the same number for both of the master and slave monitors. (See page 19.)

#### Info

• Do not use network software or equipment while it is accessing the monitor via the port of the same number used for the master or slave monitor, otherwise you cannot properly control multiple monitors with one remote control.

#### 1 Change the TCP/IP settings for the computer as shown below.

(See "Setting an IP Address for the Computer" on page 12 for the details.)

- IP address : 192.168.150.2
- : 255.255.255.0 Subnet mask
- Default gateway : (Do not input any values.)

#### **2** Change the TCP/IP settings for each monitor as shown below.

(See "Setting up a Network Connection for the Monitor" on page 14 for the details.)

| <ul> <li>IP address</li> </ul>    | Monitor 1 | : 192.168.150.3 |
|-----------------------------------|-----------|-----------------|
|                                   | Monitor 2 | : 192.168.150.4 |
|                                   | Monitor 3 | : 192.168.150.5 |
|                                   | Monitor 4 | : 192.168.150.6 |
| <ul> <li>Subnet mask</li> </ul>   |           | : 255.255.255.0 |
| <ul> <li>Default gatew</li> </ul> | vay       | : 0.0.0.0       |

## aram.

Note

• When using other equipment in the same network, be careful about the IP address overlap or other network settings.

• The TCP/IP settings shown are examples

to make connections following the dia-

· Consult your network administrator for assistance with the network settings.

#### 3 Connect the computer and the monitors as shown below.

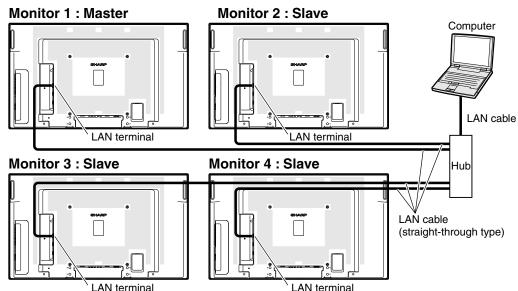

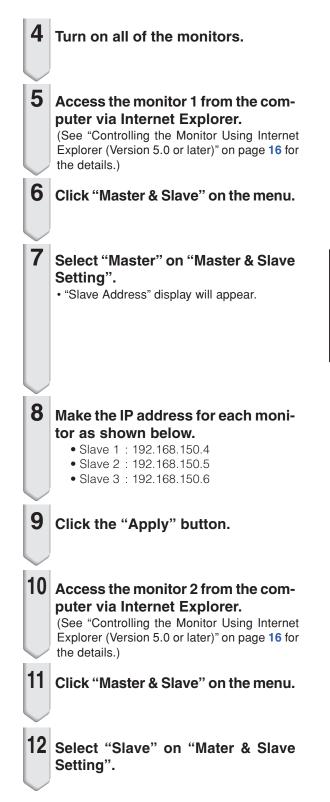

| Setting & Adjustment - Master & Slave |                      |  |  |  |  |
|---------------------------------------|----------------------|--|--|--|--|
| Master & Slave Setting                | Master V             |  |  |  |  |
| Slavel                                | 0 0 0 0 (IP Address) |  |  |  |  |
| Slave2                                | 0 0 0 (IP Address)   |  |  |  |  |
| Slave3                                | 0 0 0 0 (IP Address) |  |  |  |  |
| Slave4                                | 0 0 0 0 IP Address)  |  |  |  |  |
| Slave5                                | 0 0 0 0 (IP Address) |  |  |  |  |

| 14 Select inputs as specified in the table on the right.                                                                                                    | Monitor 1            | Monitor 2-             | 4            |
|----------------------------------------------------------------------------------------------------|----------------------|------------------------|--------------|
| (See page 36 on the monitor operation                                                                                                    | Master<br>Set Inputs | Slave<br>Set Input     | (S           |
| manual.)                                                                                                    | COMPUTER 1 OI        |                        |              |
| Note                                                                                                    | COMPUTER 2 OI        | N COMPUTER 2<br>FF DVI | 2 OFF<br>OFF |
|                                                                                                    |                      | FF HDMI                | OFF          |
| <ul> <li>Set input terminals you will use to "ON". Set<br/>input terminals you will not use to "OFF".</li> </ul>                                                                                                    |                      | FF VIDEO               | OFF          |
|                                                                                                    | S-VIDEO OI           | N S-VIDEO              | ON           |
| diagram shown on page 35.                                                                                                    |                      |                        |              |
| <ul> <li>17 Turn on the monitors first, then turn on the computers and the video equipment.</li> <li>Note</li> <li>Image quality may deteriorate when picture signals are input through multiple monitors with an RGB cable in a daisy chain connection.</li> </ul> |                      |                        |              |

CI INPUT buttons (COMPUTER1, COMPUTER2, DVI, • FREEZE button HDMI, S-VIDEO, VIDEO) • P&P button

SELECT button

- AV MUTE button VOLUME buttons
- In normal operation, the monitor set as the slave cannot be controlled by the remote control.
- Even while the monitor is set as the slave, the buttons on the monitor can be used.

| Master     |     |  | Slave      |     |  |
|------------|-----|--|------------|-----|--|
| Set Inputs |     |  | Set Inputs |     |  |
| COMPUTER 1 | ON  |  | COMPUTER 1 | ON  |  |
| COMPUTER 2 | ON  |  | COMPUTER 2 | OFF |  |
| DVI        | OFF |  | DVI        | OFF |  |
| HDMI       | OFF |  | HDMI       | OFF |  |
| VIDEO      | OFF |  | VIDEO      | OFF |  |
| S-VIDEO    | ON  |  | S-VIDEO    | ON  |  |

# Troubleshooting

#### Communication cannot be established with the monitor

#### When connecting the monitor using serial-connection

- Check that the RS-232C terminal of the monitor and a computer or the commercially available controller are connected correctly.
- Check that the RS-232C cable is a cross-over cable.
- Check that the RS-232C port setting for the monitor corresponds to the setting for the computer or the commercially available controller.

#### When connecting the monitor to a computer using network (LAN)-connection

- Check that the cable's connector is firmly inserted in the LAN terminal of the monitor.
- Check that the cable is firmly inserted into a LAN port for a computer or a network device such as a hub.
- Check that the LAN cable is a Category 5 cable.
- Check that the LAN cable is a cross-over cable when connecting the monitor to a computer directly.
- Check that the LAN cable is a straight-through cable when connecting the monitor with a network device such as a hub.
- Check that the power supply is turned on for the network device such as a hub between the monitor and a computer.

#### Check the network settings for the computer and the monitor

- Check the following network settings for the monitor.
  - IP Address
    - Check that the IP address for the monitor is not duplicated on the network.
  - Subnet Mask

When the gateway setting for the monitor is "0.0.0.0" (Not Used), or the gateway setting for the monitor and the default gateway setting for the computer are the same:

- The subnet masks for the monitor and the computer should be the same.
- The IP address parts shown by the subnet mask for the monitor and the computer should be the same.

(Example)

When the IP address is "192.168.150.2" and the subnet mask is "255.255.255.0" for the monitor, the IP address for the computer should be "192.168.150.X" (X=3-254) and the subnet mask should be "255.255.255.0".

Gateway

When the gateway setting for the monitor is "0.0.0.0" (Not Used), or the gateway setting for the monitor and the default gateway setting for the computer are the same:

- The subnets for the monitor and the computer should be the same.
- The IP address parts shown by the subnet mask for the monitor and the computer should be the same.

(Example)

When the IP address is "192.168.150.2" and the subnet mask is "255.255.255.0" for the monitor, the IP address for the computer should be "192.168.150.X" (X=3-254) and the subnet mask should be "255.255.255.0".

## Note 📎

- When "DHCP Client" is set to "OFF" on the monitor IP address : 192.168.150.2 Subnet mask : 255.255.255.0
- Gateway address : 0.0.0.0 (Not Used)
- For network settings for the monitor, refer to page 14.

#### Troubleshooting

- Take the following steps for checking the network settings for the computer.
  - 1. Open a command prompt.
    - In the case of Windows<sup>®</sup> 2000: click "start" → "Programs" → "Accessories" → "Command Prompt" in order.
    - In the case of Windows<sup>®</sup> XP, Windows Vista<sup>®</sup>: click "start" → "All Programs" → "Accessories"
       → "Command Prompt" in order.
  - 2. After launching the command prompt, enter the command "ipconfig", and press the "Enter" key.

## Note Note

• Communication may not be established even after carrying out the network settings for the computer. In such cases, restart your computer.

#### C:\>ipconfig

| 🖼 Command Prompt                        |  |
|-----------------------------------------|--|
| C:∖>ipconfig                            |  |
| Windows IP Configuration                |  |
|                                         |  |
| Ethernet adapter Local Area Connection: |  |
| Connection-specific DNS Suffix .:       |  |
| IPu4 Address                            |  |
| Default Gateway : 192.168.150.1         |  |
|                                         |  |

| Note                       |                                                               |  |
|----------------------------|---------------------------------------------------------------|--|
| Usage examples of ipconfig |                                                               |  |
| C:\>ipconfig /?            | displays how to use "ipconfig.exe".                           |  |
| C:\>ipconfig               | displays the set IP address, subnet mask and default gateway. |  |
| C:\>ipconfig /all          | displays all the setting information related to TCP/IP.       |  |

3. To return to the Windows® screen, enter "exit" and press the "Enter" key.

- Check if the "TCP/IP" protocol is operating correctly using the "PING" command. Also, check if an IP address is set.
  - 1. Open a command prompt.
  - In the case of Windows<sup>®</sup> 2000: click "start" → "Programs" → "Accessories" → "Command Prompt" in order.
  - In the case of Windows<sup>®</sup> XP, Windows Vista<sup>®</sup>: click "start" → "All Programs" → "Accessories"
     → "Command Prompt" in order.
  - After launching the command prompt enter a command "PING". Entry example C:\>Ping XXX.XXX.XXXX "XXX.XXX.XXX.XXX" should be entered with an IP address to be connected to, such as the monitor.
  - When connecting normally, the display will be as follows. (The screen may be slightly different depending on the OS type.) <Example> when the IP address connected to is "192.168.150.2"

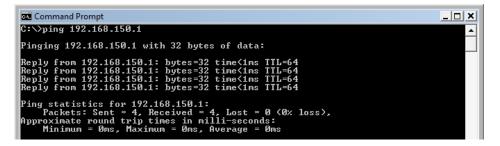

- 4. When a command cannot be sent, "Request time out" will be displayed. Check the network setting again.
- If communication can still not be established properly, contact your network administrator.
- 5. To return to the Windows® screen, enter "exit" and then press the "Enter" key.

#### A connection cannot be made because you have forgotten your user name or your password.

- Initialize the settings. (See page 39 of the monitor's operation manual.)
- After the initialization, carry out setting again.

Free Manuals Download Website <u>http://myh66.com</u> <u>http://usermanuals.us</u> <u>http://www.somanuals.com</u> <u>http://www.4manuals.cc</u> <u>http://www.4manuals.cc</u> <u>http://www.4manuals.cc</u> <u>http://www.4manuals.com</u> <u>http://www.404manual.com</u> <u>http://www.luxmanual.com</u> <u>http://aubethermostatmanual.com</u> Golf course search by state

http://golfingnear.com Email search by domain

http://emailbydomain.com Auto manuals search

http://auto.somanuals.com TV manuals search

http://tv.somanuals.com